# Registrer produktet og få støtte på www.philips.com/welcome

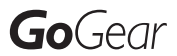

SA3CNT08 SA3CNT16 SA3CNT32

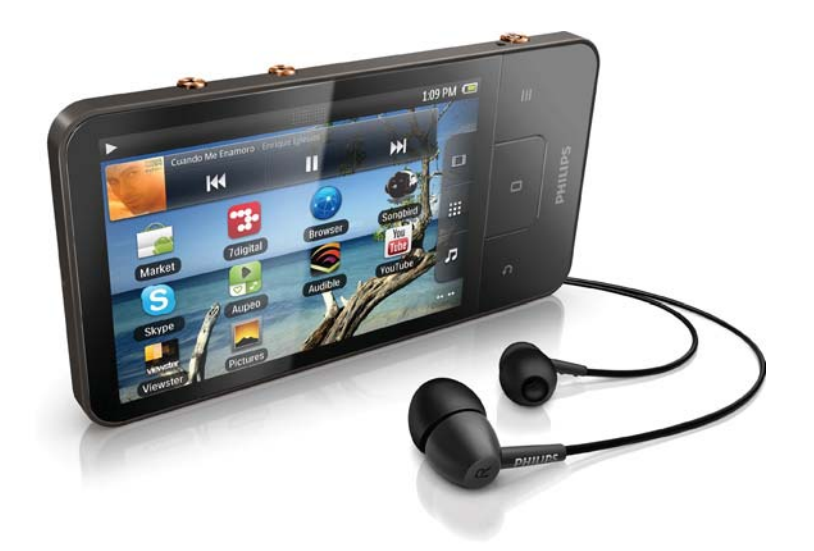

NO Brukerhåndbok

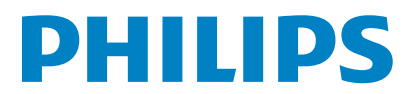

# Innholdsfortegnelse

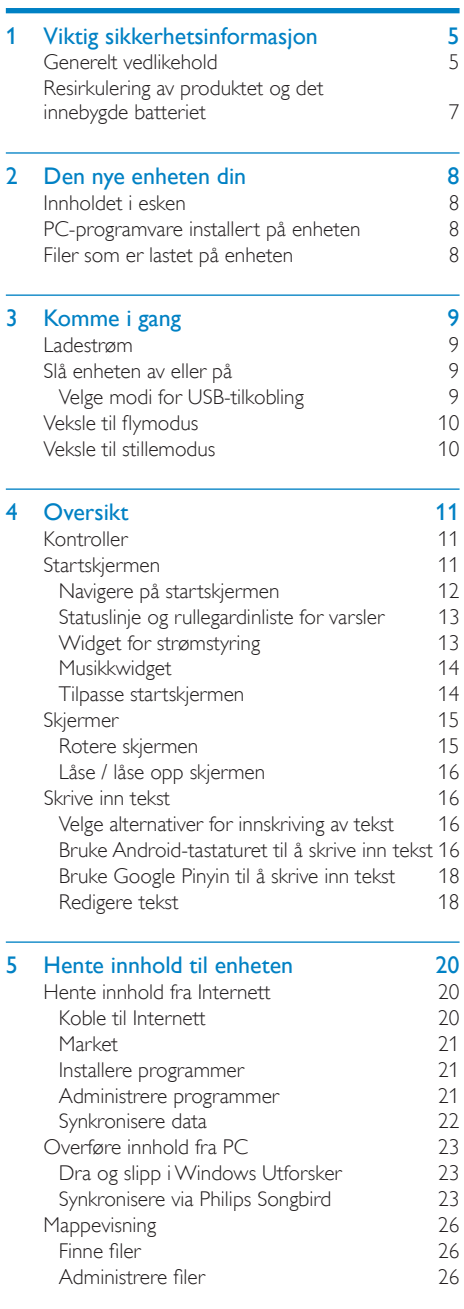

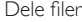

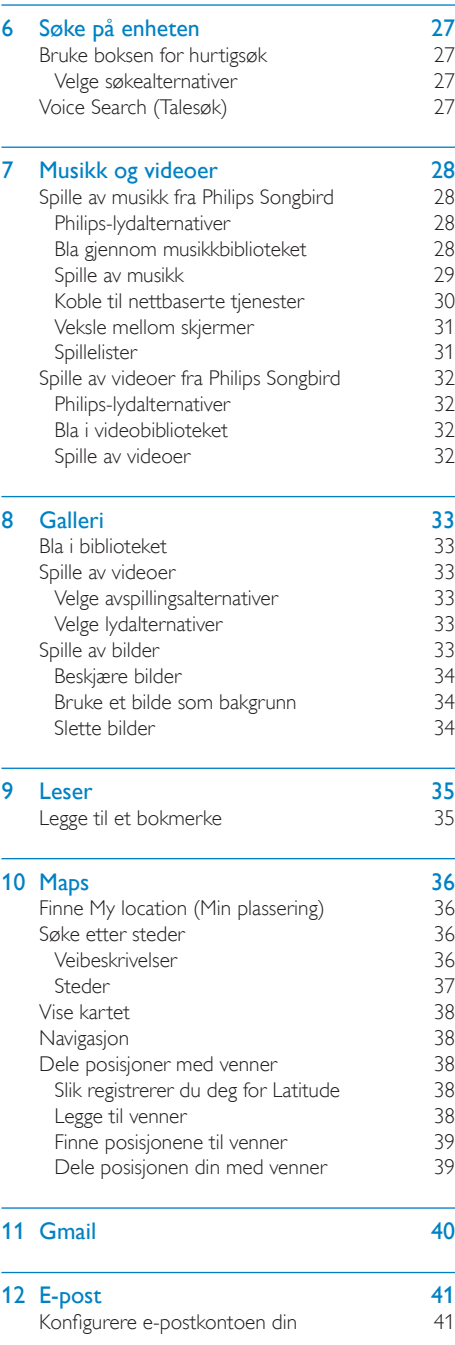

 $\overline{26}$ 

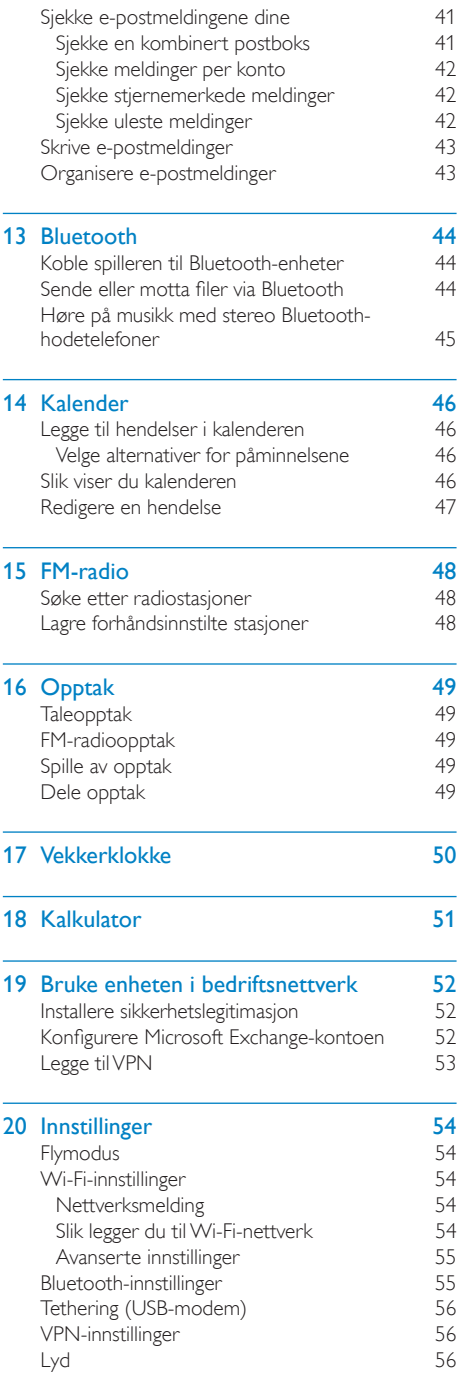

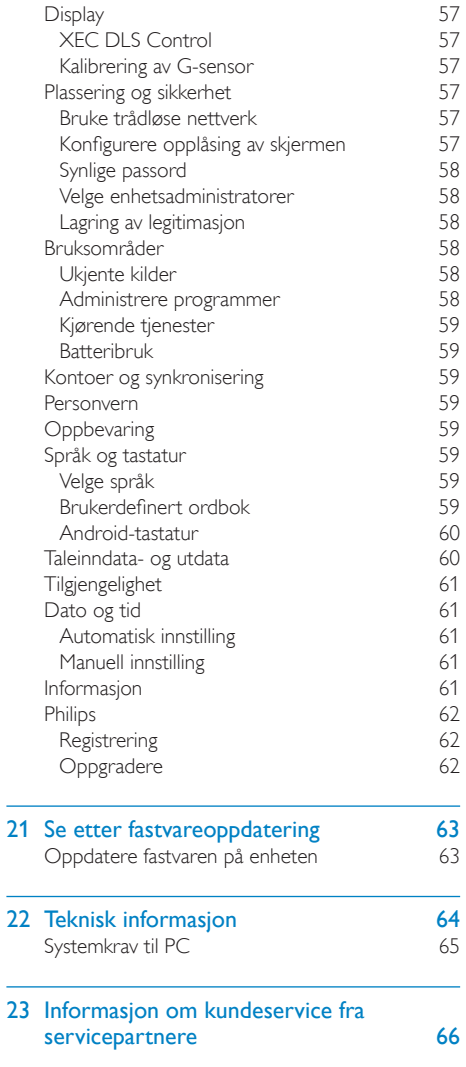

Trenger du hjelp?

Gå til

#### www.philips.com/welcome

der du får tilgang til et helt sett med støttemateriell som brukerhåndboken, de siste programvareoppdateringene og svar på vanlige spørsmål.

# <span id="page-4-0"></span>1 **Viktig sikker**hetsinformasjon

# Generelt vedlikehold

Oversettelsen av dette dokumentet er kun ment som referanse

Hvis det finnes inkonsekvenser mellom den engelske versjonen og den oversatte versjonen, er det den engelske versjonen som gjelder.

## **Forsiktig**

- · Slik unngår du skader eller feil på produktet:
- · Du må du ikke utsette produktet for sterk varme fra varmekilder eller direkte sollys.
- · Du må ikke slippe produktet i gulvet eller la objekter falle ned på spilleren.
- · Produktet må ikke dyppes ned i vann. Kontakten til hodetelefonene eller batterirommet må ikke utsettes for vann, siden settet kan bli ødelagt hvis vann trenger inn i det.
- · Forstyrrelser kan oppstå hvis det er aktive mobilteletelefoner i nærheten.
- · Sikkerhetskopier filene. Pass på at du beholder originalfilene som er lastet ned til enheten. Philips er ikke ansvarlig for data som går tapt hvis produktet skades eller blir uleselig.
- · Du må bare bruke musikkprogramvaren som følger med, når du behandler musikkfilene (overfører, sletter osv.) for å unngå problemer.
- Ikke bruk rengjøringsmidler som inneholder alkohol, ammoniakk, benzen eller skuremidler, siden det kan skade produktet.

#### Om bruks- og oppbevaringstemperaturer

- Må brukes på et sted der temperaturen alltid er mellom 0 og 35 °C
- Må oppbevares på et sted der temperaturen alltid er mellom -20 og 45 °C
- Batteriets levetid kan reduseres ved lave temperaturer.

#### Reservedeler/tilbehør:

Gå til www.philips.com/support for å bestille reservedeler/tilhehar

#### Hørselsvern

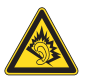

#### Lytte med moderat volum:

Hvis du bruker hodetelefoner med høyt volum, kan du ødelegge hørselen. Dette produktet kan avgi lyder på desibelskalaen som kan forårsake hørselstap for en vanlig person, selv ved eksponering i mindre enn ett minutt. De høyeste desibelnivåene er beregnet på dem som allerede har nedsatt hørsel.

Lyden kan villede deg. Med tiden vil du bli komfortabel med høyere og høyere lydvolumer. Lyd som virker normal etter en lengre periode med lytting, kan faktisk være høy og skadelig for hørselen. Still inn volumet på et sikkert nivå før hørselen har tilpasset seg, og behold det lydnivået for å unngå dette.

Slik etablerer du et sikkert volumnivå: Still inn volumkontrollen på en lav innstilling. Øk lyden forsiktig helt til den er komfortabel og klar, uten forvrengning.

Lytt i begrensede perioder om gangen. Langvarig eksponering for lyd kan føre til hørselstap også innenfor nivåer som regnes som sikre.

Vær forsiktig når du bruker utstyret, og husk å ta pauser.

Følgende retningslinjer må leses og overholdes når du bruker hodetelefonene.

Du bør lytte i begrensede perioder om gangen med et passe høyt lydnivå.

Du må ikke justere volumet mens hørselen tilpasser seg.

Ikke skru opp volumet så mye at du ikke kan høre hva som foregår rundt deg.

Du bør være forsiktig eller slutte å bruke utstyret hvis det oppstår situasjoner som kan være farlige.

Ikke bruk hodetelefonene mens du betjener motoriserte kjøretøy, sykler, bruker rullebrett osv. Det kan være trafikkfarlig og er også forbudt mange steder.

#### Endringer

Endringer som ikke er godkjent av produsenten, kan frata brukeren autorisasion til å bruke produktet.

#### Informasion om opphaysrett

Alle andre merker og produktnavn er varemerker for sine respektive selskaper eller organisasioner.

Uautorisert duplisering av opptak som er lastet ned fra Internett eller lyd-CDer, betraktes som overtredelse av lover om opphavsrett og internasjonale avtaler.

Uautorisert kopiering eller kopiering av kopibeskyttet materiale inkludert dataprogrammer, filer, sendinger og lydopptak, kan betraktes som en overtredelse av opphavsretten, noe som er en straffbar handling. Dette utstyret bør ikke brukes til slike formål. Windows Media- og Windows-logoen er registrerte varemerker for Microsoft Corporation i USA og/eller andre land.

#### Vær ansvarlig! Respekter opphavsrettigheter.

# Be responsible **Respect copyrights**

Philips respekterer opphavsrettighetene til andre, og vi ber om at brukerne våre gjør det samme.

Multimedieinnhold på Internett kan være laget og/eller distribuert uten opprinnelig opphavsrettslig godkjenning fra eieren. Kopiering og distribuering av uautorisert innhold kan bryte lover om opphavsrett i forskjellige land, inkludert ditt.

Overensstemmelse med lover om opphavsrett er og blir ditt ansvar.

Opptak og overføring til den bærbare spilleren av videostreams som er lastet ned til datamaskinen din, er bare til bruk med felles domene eller riktig lisensiert innhold. Du kan bare bruke slikt innhold til privat, ikke-kommersiell bruk, og du skal respektere eventuelle opphavsrettslige instruksjoner fra eieren av opphavsrettighetene til arbeidet.

Slike instruksjoner kan si at ingen andre kopier kan giøres. Videostreams kan inneholde kopibeskyttelsesteknologi som forhindrer videre kopiering. I slike situasjoner vil ikke opptaksfunksjonen fungere, og du vil få en melding.

#### Datalogging

Philips er interessert i å forbedre kvaliteten på produktet og forbedre brukernes erfaringer med Philips, Enheten logger info/data på et permanent minneområde på enheten for å forstå profilbruken til denne enheten. Disse dataene brukes til å identifisere og registrere feil eller problemer som brukerne erfarer når de bruker enheten. Dataene som lagres, er for eksempel varigheten av avspilling i musikkmodus, varigheten av avspilling i radiomodus, hvor mange ganger lavt batterinivå har oppstått osv. De lagrede dataene avslører ikke innholdet i mediene som brukes på enheten eller kilden til nedlastingene. Dataene som lagres på enheten, hentes og brukes BARE hvis brukeren returnerer enheten til Philips-servicesentre, og BARE for å forenkle oppdagelse av feil og forhindre at det oppstår feil. Dataene som lagres, skal være tilgjengelig for brukeren ved første henvendelse.

Dette produktet er delvis basert på programvare med åpen kildekode. Lisensteksten og bekreftelsen kan hentes fra enheten under  $\bullet$  > Information (Informasjon) > Legal information (Juridisk informasjon).

Philips Electronics Hong Kong Ltd, hereby offers to deliver, upon request, a copy of the complete corresponding source code for the copyrighted open source software packages used in this product for which such offer is requested by the respective licenses.

This offer is valid up to three years after product purchase to anyone in receipt of this information. To obtain source code, please contact open.source@philips.com. If you prefer not to use email or if you do not receive confirmation receipt within a week after mailing to this email address, please write to "Open

<span id="page-6-0"></span>Source Team, Philips Intellectual Property & Standards, P.O. Box 220, 5600 AE Eindhoven. The Netherlands," If you do not receive timely confirmation of your letter, please email to the email address above.

#### © 2009, Xiph.Org Foundation

Redistribution and use in source and binary forms, with or without modification, are permitted provided that the following conditions are met:

- Redistributions of source code must retain the above copyright notice, this list of conditions and the following disclaimer.
- Redistributions in binary form must reproduce the above copyright notice, this list of conditions and the following disclaimer in the documentation and/ or other materials provided with the distribution.
- Neither the name of the Xiph. org Foundation nor the names of its contributors may be used to endorse or promote products derived from this software without specific prior written permission.

This software is provided by the copyright holders and contributors "as is" and any express or implied warranties, including, but not limited to, the implied warranties of merchantability and fitness for a particular purpose are disclaimed. In no event shall the foundation or contributors be liable for any direct, indirect, incidental, special, exemplary, or consequential damages (including, but not limited to, procurement of substitute goods or services; loss of use, data, or profits; or business interruption) however caused and on any theory of liability, whether in contract, strict liability, or tort (including negligence or otherwise) arising in any way out of the use of this software, even if advised of the possibility of such damage

## Resirkulering av produktet og det innebygde batteriet

Produktet er utformet og produsert med materialer og deler av svært høy kvalitet som kan resirkuleres og gjenbrukes.

Produktet skal ikke kastes sammen med annet husholdningsavfall. Gjør deg kjent med lokale bestemmelser om avfallsdeponering av elektriske og elektroniske produkter og batterier.

Hvis du deponerer slike produkter riktig, bidrar du til å forhindre negative konsekvenser for helse og miljø.

Gå til www.recycle.philips.com hvis du vil ha mer informasjon om resirkulering der du bor.

## Forsiktig

· Fjerning av det innebygde batteriet kan gjøre garantien ugyldig, og det kan ødelegge produktet.

#### SAR-uttalelse

Dette utstyret er i samsvar med FCCgrensene for strålingseksponering angitt for et ukontrollert miljø. Sluttbrukere må følge den spesifikke bruksanvisningen for å sørge for samsvar når det gjelder RF-eksponering. Denne senderen må ikke plasseres sammen med eller brukes i kombinasjon med andre antenner eller sendere.

Den mobile enheten er lagd for å oppfylle kravene angående eksponering for radiobølger som er fastsatt av Federal Communications Commission (USA). Disse kravene angir en gjennomsnittlig SAR-grense på 1,6 W/kg per gram vev. Den høyeste SAR-verdien rapportert under denne standarden ved produktsertifisering for bruk når produktet bæres riktig på kroppen, er 0.515 W/kg.

Utstyret er i samsvar med FCC-reglene, del-15 og 21 CFR 1040.10. Bruken er underlagt følgende forhold:

- Denne enheten trenger ikke å forårsake skadelige forstyrrelser, og
- denne enheten må godta eventuelle forstyrrelser som mottas, også forstyrrelser som kan føre til uønsket bruk.

# <span id="page-7-0"></span>2 Den nye enheten din

Du kan giøre følgende på Connect:

- Få tilgang til Internett via Wi-Fi.
- Få tilgang til tusenvis av programmer og spill i Android Market.
- Få tilgang til Internett-tjenester, som musikk og videoer, lydbøker, Internett-radio, ringing over Internett, sosiale nettverkstienester. kart og andre tjenester.
- Dele mediefiler via Bluetooth eller e-post.  $\ddot{\phantom{a}}$
- Synkronisere Connect med PC- $\bullet$ mediebiblioteket.
- Spille musikk,
- Se på videoer.
- Vise bilder:
- Høre på FM-radioen.

# Innholdet i esken

Kontroller at du har mottatt følgende: Connect

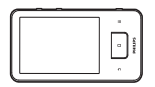

Øretelefoner

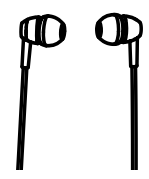

USB-kabel

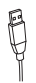

## Hurtigveiledning

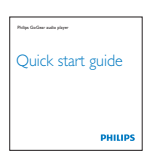

Partnerhefte

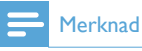

· Bildene er bare for referanse. Philips forbeholder seg retten til å endre farge/design uten varsel.

# PC-programvare installert på enheten

<ProdDesc> leveres med følgende PC-

programvare:

Philips Songbird (hjelper deg med å administrere mediebiblioteket på en PC og på enheten)

# Filer som er lastet på enheten

Følgende filer er lastet på Connect:

**Brukerhåndhok** 

## <span id="page-8-0"></span> $\mathbf{R}$ Komme i gang

# Ladestrøm

Connect har et innebygd batteri som kan lades via USB-porten på en datamaskin. Koble enheten til en PC med LISB-kabelen

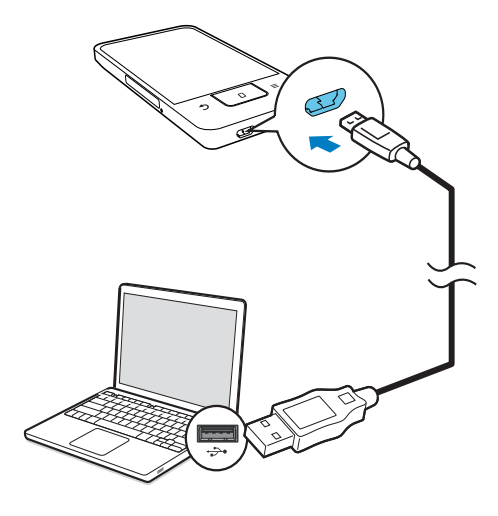

# Slå enheten av eller på

Trykk på og hold nede  $\mathcal{O}/\mathbf{a}$  for å slå enheten av eller på.

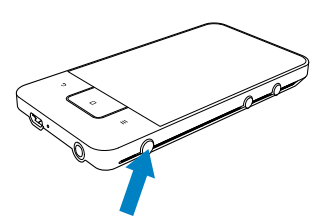

## <span id="page-8-1"></span>Velge modi for USB-tilkobling

Slå enheten på, og koble den til en PC. Det vises et hurtigvindu hvor du kan velge tilkoblingsmodus:

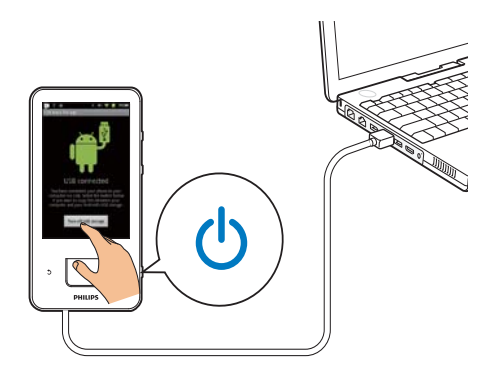

#### Modusen Charge only (Kun lading)

Som standard kobles enheten til en PC i modusen Charge only (Kun lading). I denne modusen kan du spille av mediefiler mens du lader.

Trykk på **f** eller **b** for å lukke hurtigvinduet.

#### Modusen USB storage (USB-lagring)

Velg modusen USB storage (USB-lagring) hvis du vil kopiere, synkronisere eller flytte filer mellom en PC og enheten. Når du aktiverer modusen USB storage (USB-lagring), kan du ikke spille av mediefiler på Connect.

Trykk på Turn on USB storage (Slå på USB-lagring) eller Turn off USB storage (Slå av USB-lagring).

#### Modusen USB debugging (USB-debugging)

Du kan bruke denne modusen til å utvikle Android-programmer. I denne modusen kan enheten kommunisere med PCen via USBkabelen.

Slik aktiverer du modusen USB debugging (USB-debugging):

- Gå til <sup>o</sup> > Applications (Applikasjoner) fra startskjermen.
- 2 Velg USB debugging (USB-debugging) i Development (Utvikling).
	- Hyis funksjonen er aktivert, er det merket av i avmerkingsboksen.

#### <span id="page-9-0"></span>Veksle mellom modiene USB-lagring og USBdebugging

- 1 Dra ned statuslinien.
- $\overline{2}$ Velg USB connected (USB tilkoblet) eller USB debugging connected (USBdebugging tilkoblet) i rullegardinmenyen.
- 3 Velg ønskede alternativer i hurtigvinduet.

# Veksle til flymodus

Aktiver flymodus når:

- du trenger å hindre tilgang til Wi-Fi eller  $\bullet$ Bluetooth av sikkerhetshensyn, f.eks. om bord i et fly
- 1 Med enheten på trykker du på og holder nede  $\bigcirc$  /  $\bigcirc$  til hurtigvinduet vises.
	- → Om nødvendig låser du opp skjermen før du trykker på og holder knappen nede
- 2 Trykk på Airplane mode (Flymodus) i hurtigvinduet for å aktivere eller deaktivere modusen.

# Veksle til stillemodus

Med stillemodus slås taleutgangen av, unntatt for medieavspilling og alarmer.

- 1 Med enheten på trykker du på og holder nede  $\mathbf{0}$  /  $\mathbf{\Theta}$  til hurtigvinduet vises.
	- → Om nødvendig låser du opp skjermen før du trykker på og holder knappen nede.
- 2 Trykk på Silent mode (Stillemodus) i hurtigvinduet for å aktivere eller deaktivere modusen.

# <span id="page-10-0"></span>4 Oversikt

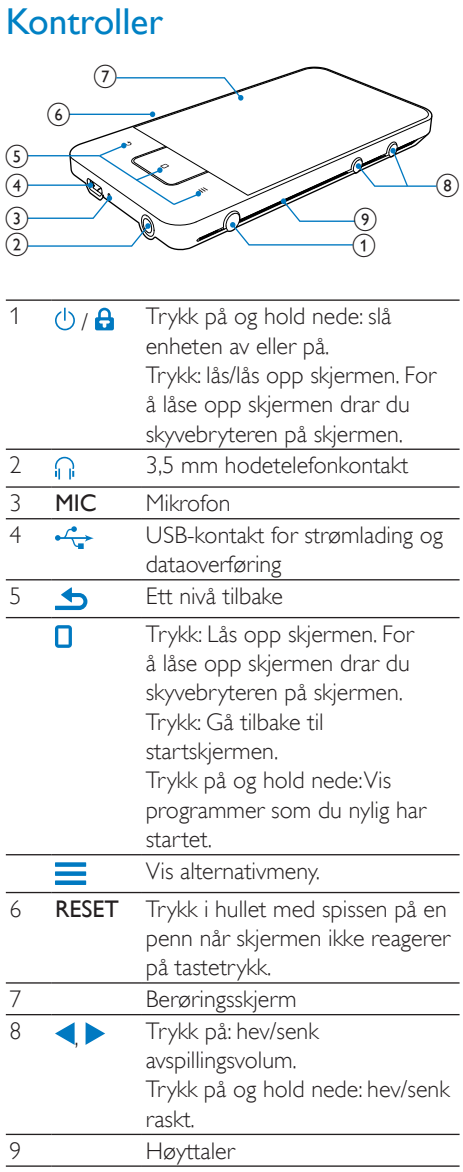

# Startskjermen

Trykk på ikonene på startskjermen for å få tilgang til programmer.

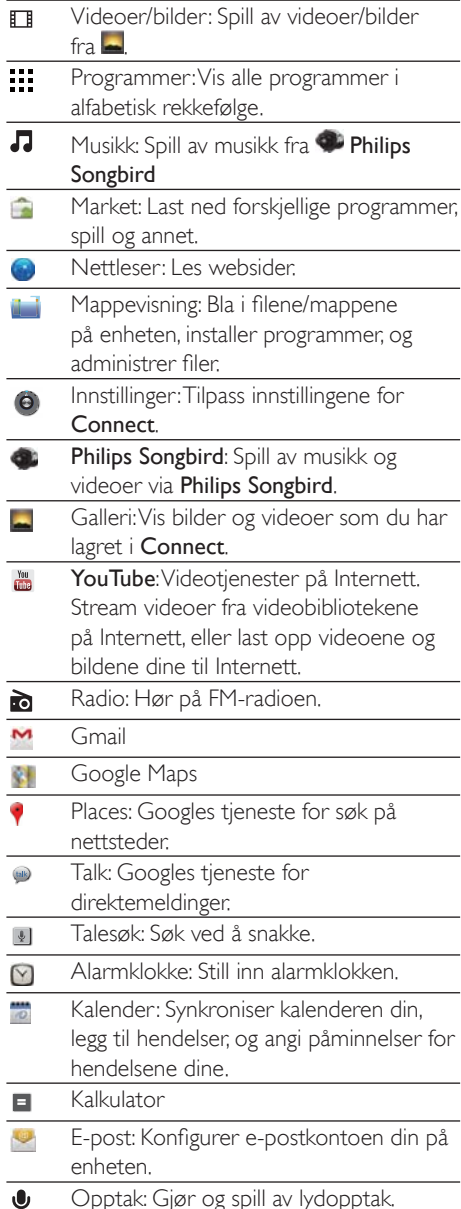

<span id="page-11-0"></span>Bruk programmene på Internett for å benytte deg av tjenestene til partnerne våre.

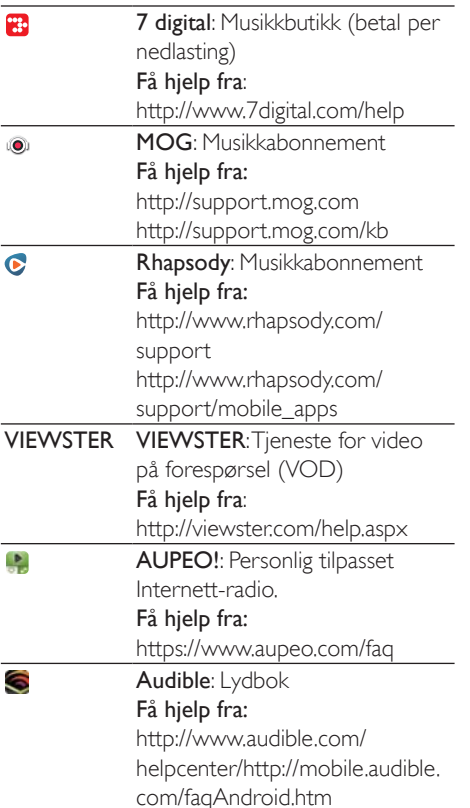

## Navigere på startskjermen

Naviger på startskjermen for å finne et program:

Skyv til venstre/høyre for å velge en side.

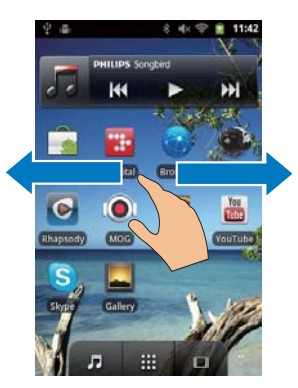

Alternativt kan du trykke på ::: for å åpne listen over programmer i alfabetisk rekkefølge. Skyv oppover/nedover for å bla i listen. Trykk på  $\blacktriangleright$  for å lukke listen.

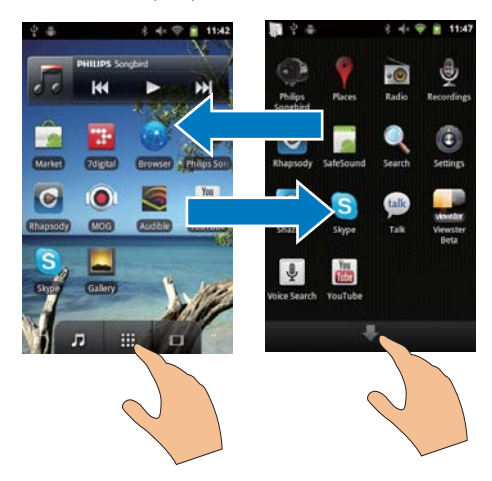

Slik går du tilbake til tidligere skjermer:

 $\overline{r}$ Trykk på  $\overline{\mathbf{D}}$  gjentatte ganger.

Slik går du tilbake til startskjermen:

Trykk på **D** 

## <span id="page-12-0"></span>Statuslinje og rullegardinliste for varsler

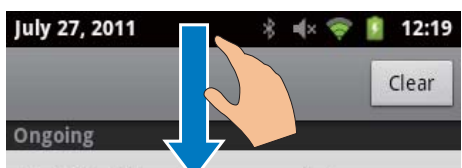

#### **USB debugging connected**

Select to disable USB debugging.

#### **↓ USB connected**

Select to copy files to/from your computer.

#### **Notifications**

#### Statuslinje

Statuslinjen er øverst på skjermen. Det vises hendelsesikoner på linjen.

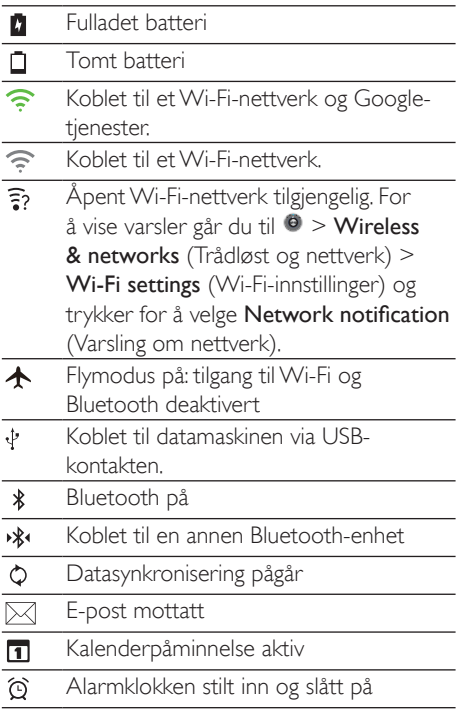

#### Rullegardinliste for varslinger

Dra ned statuslinjen for å vise rullegardinlisten for varslinger.

### **Widget for strømstyring**

Widgeter gir deg rask tilgang til funksjoner på startskjermen.

Skyv til venstre/høyre på startskiermen for å finne widgeten for strømstyring. Trykk på ikonet for å slå funksjonene av eller på.

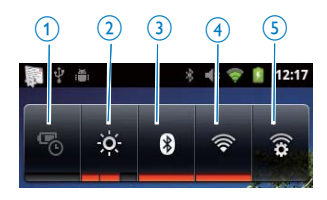

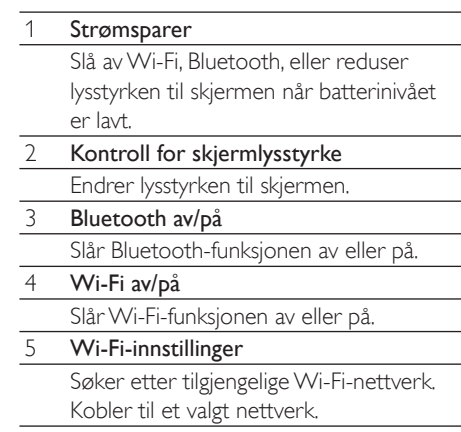

#### Hvis du vil spare batteristrøm og øke spilletiden, gjør du følgende på enheten:

- Bruk widgeten for strømstyring til å slå funksjonene av når det ikke er behov for dem
- Still inn timeren for skjermspareren til en lav verdi (gå til  $\bullet$  > Display (Skjerm) > Screen timeout) (Skjermsparer).

## <span id="page-13-0"></span>Musikkwidget

Når du spiller av musikk fra J, bruker du musikkwidgeten til å styre musikkavspillingen fra startskjermen.

Finn frem til musikkwidgeten på startskjermen:

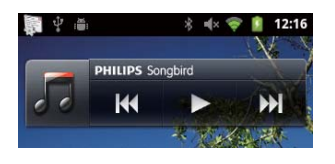

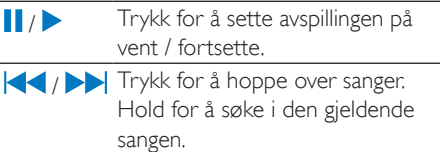

## Tilpasse startskjermen

Ved å tilpasse startskjermen kan du:

- legge til widgeter og snarveier for å få rask tilgang til funksjoner
- omordne programmer, widgeter og snarveier på sidene
- organisere programmer etter behov

#### Legge til widgeter og snarveier

Widgeter og snarveier gir deg rask tilgang til funksioner.

- 1 Skyv til venstre/høyre for å velge en side.
	- Kontroller at siden ikke er opptatt.
- 2 Trykk på  $\equiv$ , og velg Add (Legg til).
	- Det vises en liste over alternativer i hurtigvinduet.

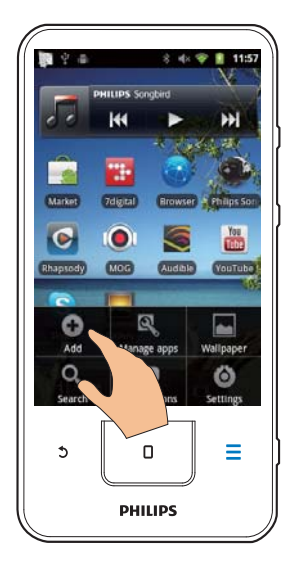

- 3 Trykk for å velge ønskede alternativer for å lage en snarvei eller widget.
	- → Snarveien eller widgeten legges til på den valgte siden.

#### Legge til ikoner

- 1 Skyv til venstre/høyre for å velge en side.
	- Kontroller at siden ikke er opptatt.
- 2 Trykk på ::: for å åpne listen over programikoner.
- 3 Trykk på og hold nede et ikon til siden **ZAZIV**
- $\overline{\mathbf{4}}$ Dra ikonet til en plass.
	- ← Ikonet legges til på den valgte siden.

<span id="page-14-0"></span>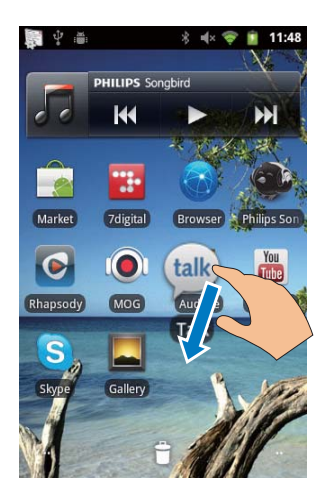

#### Omordne ikoner

Du kan omordne ikoner på siden ved å slette eller flytte ikonene.

Slik sletter du ikoner:

- 1 Trykk på og hold nede et ikon for å låse det opp.
- $\mathcal{P}$ Dra ikonet til

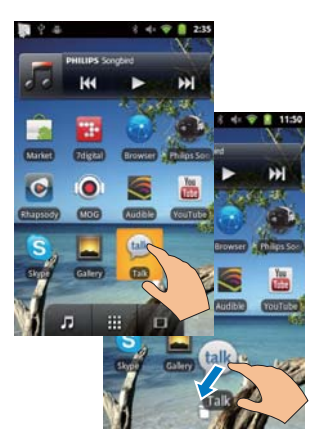

Slik flytter du ikoner:

- 1 Trykk på og hold nede et ikon for å låse det opp.
- 2 Dra ikonet til et sted på siden.
- $\mathbf{3}$ Slipp ikonet.
	- konet flytter til plassen.

### Bruke mapper til å organisere ikoner

- 1 Opprett en mappe:
	- Hold nede et sted på siden.
		- → Det vises en liste over alternativer i hurtigvinduet.
	- Trykk på alternativene for å opprette en mappe.
		- → Det opprettes en mappe på siden.
- 2 Dra ikoner til mappen:
	- Hold nede et ikon for å låse det opp.
	- Dra ikonet til mappen.
- $\mathbf{R}$ Slik gir du mappen nytt navn:
	- Trykk for å åpne mappen.
	- Hold nede mappenavnlinjen til skjermtastaturet vises.
	- Angi mappenavnet.

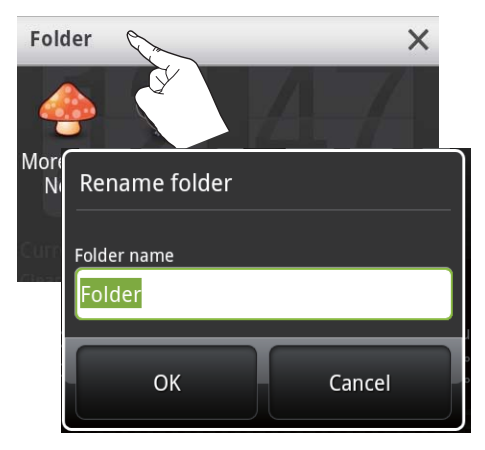

# **Skjermer**

## Rotere skjermen

#### Slik velger du liggende eller stående visning:

- 1 Kontroller at du har slått på Auto-rotate screen (Roter skjerm automatisk) i  $\bullet$  > Display (Skjerm).
- 2 Roter skjermen mot venstre/høyre.

<span id="page-15-0"></span>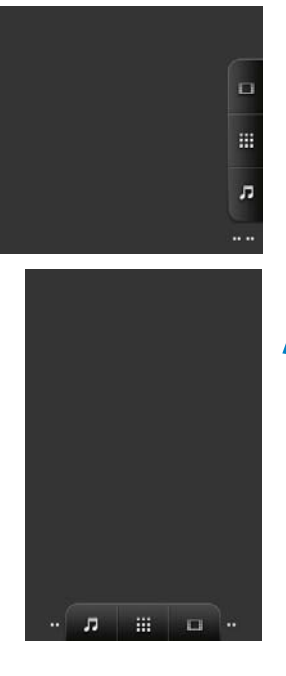

## Låse / låse opp skjermen

Du kan låse alle berøringskontrollene på skjermen ved å låse skjermen. Dermed hindrer du uønskede operasjoner.

#### Aut. lås

Etter en bestemt varighet dimmes skiermen og låses automatisk, Gå til <sup>(2)</sup> > Display (Skjerm) > Screen timeout (Skjermsparer) for å angi varigheten.

#### Slik låser du skjermen manuelt

Trykk på  $\bigcirc$  /  $\bigcirc$ 

#### Slik låser du opp skjermen

- 1 Trykk på  $\bigcirc$  /  $\bigcirc$ 
	- Alternativt kan du trykke på  $\square$
- 2 Dra skyvebryteren på skiermen.

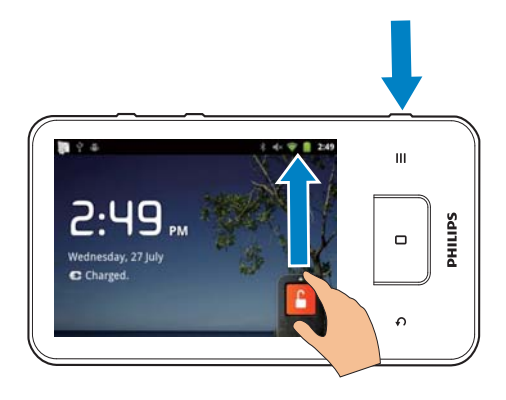

# Skrive inn tekst

Med skjermtastaturet kan du skrive inn tekst på mange språk.

## Velge alternativer for innskriving av tekst

#### Velge metoder for innskriving

- Trykk på og hold nede tekstboksen til hurtigvinduet vises.
	- Du kan velge følgende metoder for  $\rightarrow$ innskriving:

Android keyboard (Android-tastatur): for mange språk, men ikke kinesisk

Google Pinyin: for innskriving på kinesisk pinyin og engelsk

#### Velge tastaturoppsett

Drei enheten til liggende eller stående visning for å bruke et større eller mindre skiermtastatur.

## Bruke Android-tastaturet til å skrive inn tekst

1 Trykk på tekstboksen for å begynne å skrive inn tekst.

Skiermtastaturet vises.

2 Trykk på taster for å skrive inn tekst.

- $3$  Slik velger du et ordforslag:
- Skyy til venstre/høyre for å se flere alternativer. Trykk på det valgte alternativet.

#### Slik velger du tastaturinnstillinger eller metoder for innskriving:

Trykk på Ø og velg Android keyboard settings (Innstillinger for Android-tastatur) på skjermtastaturet.

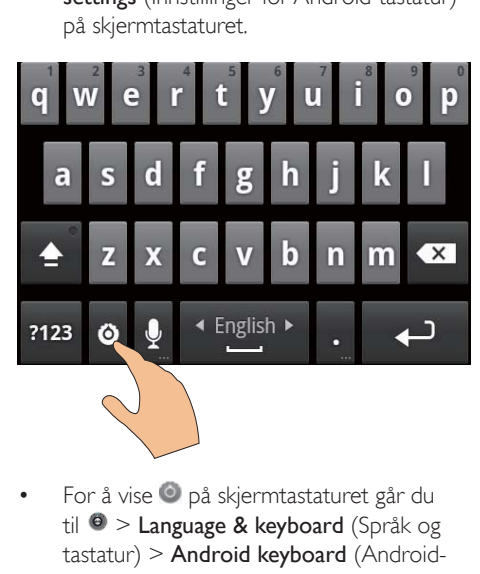

For å vise  $\bullet$  på skjermtastaturet går du til  $\Theta$  > Language & keyboard (Språk og  $\text{tastatur}$  > Android keyboard (Androidtastatur). Velg Show settings key (Vis innstillingsknappen).

## Sli viser du ordforslag under innskriving av tekst:

- 1 Trykk på  $\odot$  > Android keyboard settings (Innstillinger for Android-tastatur) på skjermtastaturet.
- $2$  Velg Show suggestions (Vis forslag).

## Slik veksler du mellom de valgte inndataspråkene:

- **1** Legg til språkene som du ofte bruker, i alternativlisten
	- $Trykk$   $p\land$   $\odot$  > Android keyboard (Android-tastatur) på skjermtastaturet. Velg Input languages (Inndataspråk).
	- Trykk på avmerkingsboksen for å velge språk.

2 Skyv til venstre/høyre på  $\Box$  for å velge et språk.

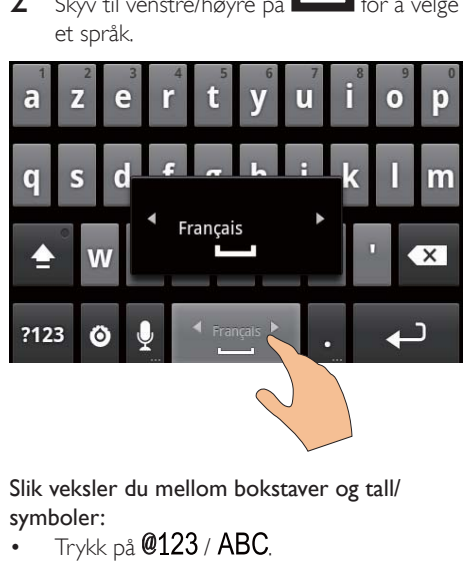

#### Slik veksler du mellom bokstaver og tall/ symboler:

Trykk på @123 / ABC.

# **Tips**

• På tall-/symboltastaturet trykker du på  $ALT$  for å veksle mellom tall/symboler og flere symbolvalg.

## Slik veksler du mellom store og små bokstaver:

- Trykk gjentatte ganger på  $\triangle$  for å veksle mellom  $\hat{\mathbf{T}}$ ,  $\hat{\mathbf{T}}$  og  $\hat{\mathbf{T}}$ .
	- $\rightarrow$   $\uparrow$  : Den neste bokstaven du skriver en en stor bokstav
	- $\rightarrow$   $\bullet$  : Alle bokstaver du skriver er store hokstaver
	- $\rightarrow$   $\hat{I}$ : Alle bokstaver du skriver er små bokstaver.

#### Slik får du flere alternativer for bokstaver og symboler:

Trykk på og hold nede en bokstav eller et symbol til hurtigvinduet vises.

<span id="page-17-0"></span>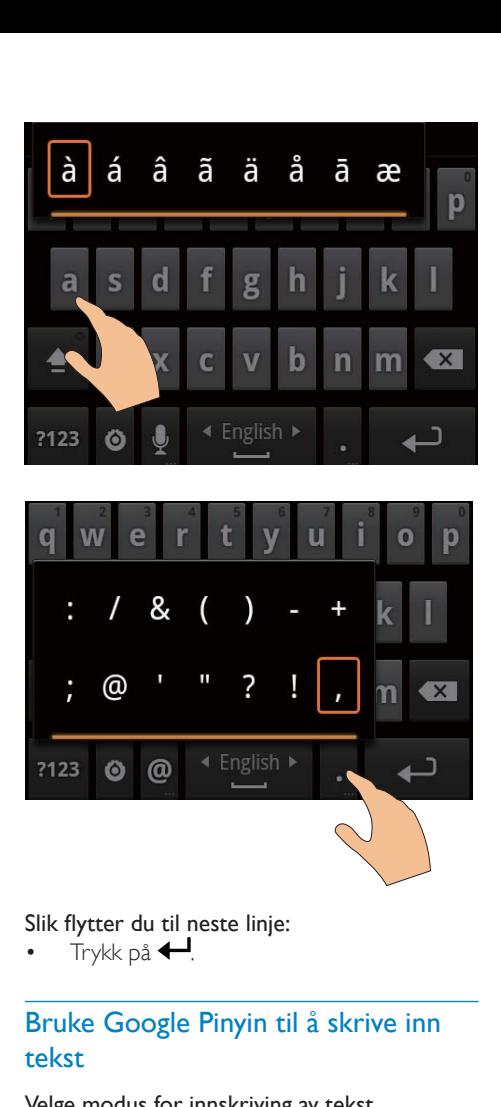

Slik flytter du til neste linje:

Trykk på  $\leftarrow$ 

Bruke Google Pinyin til å skrive inn tekst

#### Velge modus for innskriving av tekst

- Trykk på 中文 / 英文 på tastaturet for å veksle mellom kinesisk pinyin og engelsk innskriving.
- Trykk på  $?123$  for å aktivere eller deaktivere inntastingsmodusen for tall/ symboler.

#### $\boldsymbol{\ast}$ **Tips**

• På tall-/symboltastaturet trykker du på  $\mathsf{ALT}$  for å veksle mellom tall/symboler og flere symbolvalg.

Slik veksler du mellom store og små bokstaver:

- Trykk på  $\hat{\mathbf{T}}$  /  $\hat{\mathbf{H}}$  for å veksle mellom  $\hat{\mathbf{H}}$  og ੁ .
	- $\rightarrow$  **f** : Bokstaver du skriver, er store hokstaver
	- $\rightarrow$   $\hat{H}$ : Bokstaver du skriver er små hokstaver

### Slik flytter du til neste linje:

Trykk på  $\leftarrow$ 

## Slik sletter du oppføringen før markøren:

Trykk på  $\left\langle \mathbf{X}\right\rangle$ 

## Redigere tekst

Du kan klippe ut, kopiere og lime inn teksten du har skrevet inn.

#### Velge teksten

- $1$  Velg startposisionen:
	- Trykk på og hold nede teksten til hurtigvinduet vises.
		- **H** Det vises alternativer i hurtigvinduet: Select word (Velg ord), Select all (Merk alt).
- 2 Trykk på Select word (Velg ord).
	- $\rightarrow$  Det gjeldende ordet velges, med merker for start- og sluttposisionen.
	- → Trykk på Select all (Merk alt) for å velge hele teksten.
- 3 Dra merkene for å velge eller endre start-/sluttposisionen.

#### Kopiere eller klippe ut teksten

- 1 Trykk på og hold nede den valgte teksten til hurtigvinduet vises.
	- $\rightarrow$  Det vises alternativer i hurtigvinduet: Copy (Kopier), Cut (Klipp ut).
- 2 Trykk på Copy (Kopier) eller Cut (Klipp ut).
	- $\rightarrow$  Den valgte teksten kopieres eller klippes ut.

## Lime inn teksten

- 1 Plasser markøren i en posisjon.
- 2 Trykk på og hold nede posisjonen til hurtigvinduet vises.
	- $\rightarrow$  1 hurtigvinduet vises alternativet Paste  $(Lim$  inn).
	- → 3Trykk på Paste (Lim inn).Teksten limes inn i den valgte posisjonen.

# <span id="page-19-0"></span> $5 -$ Hente innhold til enheten

Du kan hente innhold til Connect:

- fra Internett via Wi-Fi
- fra PCen din via USB-kabelen

#### Slik kontrollerer du innholdet påConnect:

Gå til infra startskjermen.

# Hente innhold fra Internett

Via Internett kan du gjøre følgende på Connect:

- laste ned forskjellige programmer, spill, musikk, videoer og annet fra Android Market
- få tilgang til Internett-tienester via Internett-programmer som er installert på Connect, for eksempel Google Search (Søk), Maps (Kart), Calendar (Kalender), Gmail, Talk (Prating) og YouTube
- streame eller laste ned musikk, lydbøker, videoer, radioprogrammer og annet lyd-/videoinnhold fra Internett via programmene, som 7 digital, VIEWSTER, Audible, AUPEO!
- bla i webområder

## Koble til Internett

Koble Connect til en trådløsruter (et tilgangspunkt). Du kan koble Connect til nettverket som er bygget rundt ruteren.

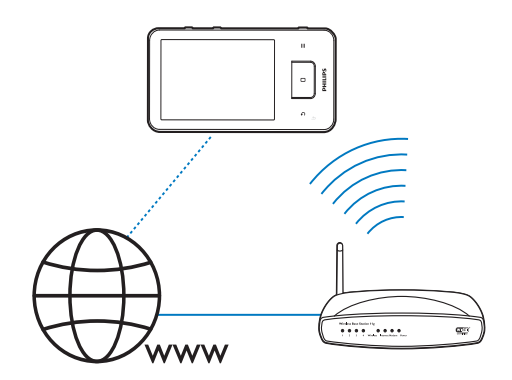

### Merknad

- Kontroller at ruteren kobles til Internett direkte, og at det ikke er nødvendig med oppringing på datamaskinen.
- · Før du starter en Wi-Fi-tilkobling, må krypteringsnøkkelen til ruteren være tilgjengelig.

#### Slik kobler du til et Wi-Fi-nettverk:

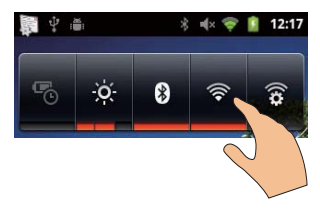

- 1 Skyv til venstre/høyre på startskjermen for å velge widgeten for strømstyring.
- 2 Trykk på  $\blacktriangleright$  for å slå Wi-Fi-funksjonen på.
	- → Enheten begynner å koble seg til det tidligere tilkoblede nettverket.
	- $\rightarrow$   $\approx$  vises på statuslinien når Wi-Fitilkoblingen er fullført.

#### Slik veksler du til et annet Wi-Fi-nettverk:

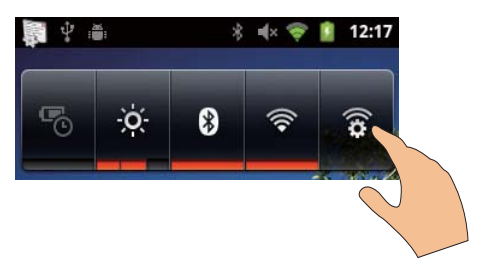

- <span id="page-20-0"></span>1 Trykk på  $\mathbf{\widehat{R}}$  i widgeten for strømstyring for å velge Wi-Fi-innstillingene dine.
	- → Du får en oversikt over Wi-Fi-nettverk som er tilgjengelige, og tidligere tilkoblede nettverk (hvis nettverkene huskes).
- $\mathcal{D}$ Koble Connect til et nettverk:
	- Trykk på det valgte nettverket i listen over Wi-Fi-nettverk.
	- Skriv inn krypteringsnøkkelen i hurtigvinduet.

## Merknad

- · Hvis MAC-adressefiltrering er aktivert på ruteren, tilføyer du MAC-adressen til Connect på listen over enheter som er tillatt i nettverket. Hvis du vil finne MAC-adressen for Wi-Fi-funksjonen, går du til @ > Information (Informasion) > Status på startsiden.
- · Hvis du har deaktivert SSID-kringkastingen, eller skjult ruterens SSID (Service Set Identifier), kan du angi SSID eller det offentlige navnet på nettverket manuelt. Gå til <sup>(9</sup> > Wi-Fi settings (Wi-Fi-innstillinger) > Add Wi-Fi network (Legg til Wi-Fi-nettverk).
- Hyis DHCP (Dynamic Host Configuration Protocol) er utilgjengelige eller deaktivert på ruteren, kan du angi IP-adressen til Connect manuelt. (se 'Avanserte innstillinger' på side 55)

## **Market**

#### Opprette eller logge på Google-kontoen.

Med Google-kontoen din får du tilgang til og kan laste ned eller oppdatere programmer, som Gmail, Talk (Prating), YouTube, Maps (Kart).

- 1 Gå til **in** fra startskjermen.
- $\overline{2}$ Følg instruksjonene på skjermen for å opprette eller logge på Google-kontoen.

## Installere programmer

#### Installere programmer fra Market

Gå til G fra startskjermen. Du kan laste ned og installere programmer og spill.

- 1 Søk etter programmer i
	- Trykk på Apps (Apper) eller Games (Spill) for å søke i en kategori.
	- Trykk på Q for søk på nøkkelord.

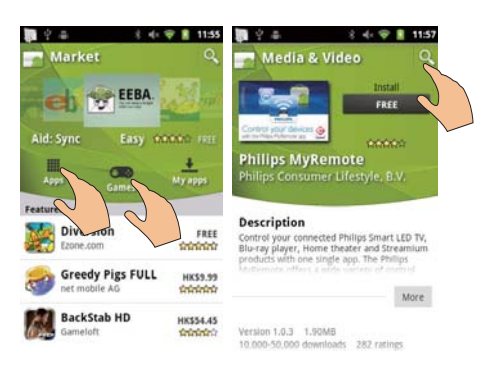

- $\mathcal{D}$ Laste ned programmet:
	- Trykk på programmet. Bekreft om nødvendig.
		- Installasjonen begynner automatisk når nedlastingen er fullført.
		- → Dra ned statuslinjen for å vise status.

#### Slik installerer du programmer fra andre kilder enn Market:

Gå til  $\bullet$  > Applications (Applikasjoner) fra startskiermen. Trykk for å slå på Unknown sources (Ukjente kilder).

# **Tips**

· Du kan også installere programmer på enheten som du overfører fra PCer via USB-kabelen (se 'Dra og slipp i Windows Utforsker' på side 23). Finn programmet i og trykk på alternativet for å starte installasjonen.

## Administrere programmer

Du kan administrere programmene på enheten, for eksempel installere/avinstallere programmer, stoppe aktive programmer og velge andre alternativer.

1 Trykk på **inde** på startskjermen, og velg Manage applications (Administrer programmer):

<span id="page-21-0"></span>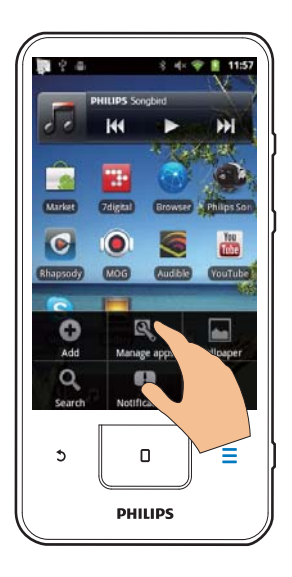

- $\overline{a}$ Finn programmet som du har lastet ned fra Android Market eller andre kilder, i Downloaded (Nedlastet).
- Finn programmene som kjører på enheten, i Running (Kjører).
- Finn alle programmene som du har installert på enheten, i All (Alle).
- $\mathbf{Z}$ Trykk på et program.
	- $\rightarrow$  Det vises alternativer og informasion.
- 3 Trykk for å velge et alternativ.

## Synkronisere data

Velge synkroniseringsalternativer for Internettprogrammer.

#### Automatisk synkronisering

Med Auto sync (Automatisk synkronisering) kan du synkronisere data når programmene ikke kjører, for eksempel e-post, kalender og informasjon.

- 1 Gå til <sup>(a)</sup> > Accounts & sync settings (Kontoer/synkronisering) fra startskjermen.
- $\mathcal{P}$ Slå på Background data (Bakgrunnsdata) og Auto-sync (Automatisk synkronisering).
	- Hyis funksjonen er aktivert, er det merket av i avmerkingsboksen.

# **Tips**

- · Hvis du vil spare batteristrøm, slår du av Background data (Bakgrunnsdata) hvis du ikke trenger funksjonen.
- · Auto-sync (Automatisk synkronisering) deaktiveres når du slår av Background data (Bakgrunnsdata).

#### Slik velger du innstillinger for automatisk synkronisering

- Slå på Auto-sync (Automatisk synkronisering).
	- Kontroller at Background data (Bakgrunnsdata) er slått på.
		- → Under Manage accounts (Behandle kontoer) vises det en liste over eksisterende datakontoer.
- $\overline{2}$ Trykk på en konto for å vise alternativene for synkronisering.
- 3 Trykk på for å velge dataene som skal synkroniseres (for eksempel kalender, epost).

### Manuell synkronisering

Hvis du har slått av automatisk synkronisering, kan du synkronisere data manuelt etter behov.

- 1 Trykk på en konto under Manage accounts (Behandle kontoer).
	- ← Det vises en liste over synkroniseringsalternativer.
- $\mathcal{P}$ Trykk på for å velge dataene som skal synkroniseres (for eksempel kalender, epost).
- 3 Trykk på Sync now (Synkroniser nå).

# **Tips**

· Hvis du vil synkronisere dataene manuelt. kan du også trykke på <u>som</u> og velge Refresh (Oppdater) i programmet.

# <span id="page-22-0"></span>Overføre innhold fra PC

Koble enheten til en PC med USB-kabelen. Gjør følgende for å overføre programmer eller mediefiler fra PCen til enheten:

- Dra og slipp programmer eller mediefiler fra Windows Utforsker på PCen til enheten.
- Installer Philips Songbird fra enheten. Synkroniser Connect med PCmediebiblioteket via Philips Songbird.

## <span id="page-22-1"></span>Dra og slipp i Windows Utforsker

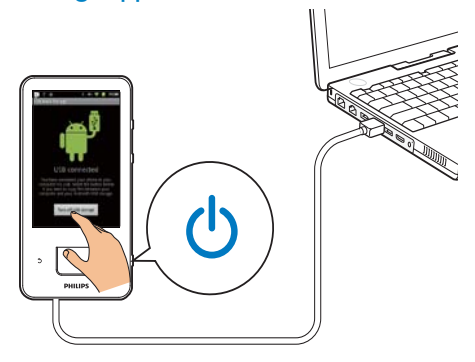

- 1 Koble enheten til en PC med USB-kabelen
	- Kontroller at enheten er slått på.
- 2 Slå på USB storage (USB-lagring) på enheten:
	- Trykk på Turn on USB storage (Slå på USB-lagring) i hurtigvinduet.
- 3 Under Min datamaskin eller Datamaskin på PCen:
	- Finn Connect
	- Finn filer/mapper.
- 4 Dra og slipp filer/mapper fra PCen til Connect

#### Merknad

· Når du aktiverer modusen USB storage (USB-lagring), kan du ikke spille av mediefiler på Connect. Slå av USB storage (USB-lagring) for å spille av mediefiler på enheten.

#### Ordne filer etter filmappe

Du kan ordne bilder og andre filer i mapper.

#### Ordne mediefiler etter filinformasjon

Hvis mediefilene inneholder filinformasion (metakode eller ID3-kode), kan du sortere filene etter tittel, artist, album eller sjanger på enheten. Bruk programvare for mediebehandling, som Windows Media Player 11 eller Philips Songbird til å redigere informasjonen.

## Synkronisere via Philips Songbird

Med Philips Songbird kan du synkronisere musikk, video og bilder fra en PC til enheten. I synkroniseringsprosessen kan mediefiler konverteres til formatene som kan spilles av på enheten.

#### Installere Philips Songbird

- 1 Koble enheten til en PC med USB-kabelen.
- ን Slå på USB storage (USB-lagring) på enheten:
	- Trykk på Turn on USB storage (Slå på USB-lagring) i hurtigvinduet.
- 3 På PCen velger du Min datamaskin (Windows XP / Windows 2000) / Datamaskin (Windows Vista / Windows 7). → Philips Songbird setup. exe vises.
- 4 Hvis du vil starte installasjonen, dobbeltklikker du på setup. exe.

Importere medier tilPhilips Songbird Første gang du starter Philips Songbird på en PC, gjør du følgende for å importere eksisterende mediefiler til Philips Songbird:

- Velg iTunes-mediemappen for å importere et eksisterende iTunes-bibliotek.
- Velg mediemappen for søking etter og import av eksisterende mediefiler.
	- ← Mediemappen angis som overvåkingsmappen for Philips Songbird.

#### Slik angir du iTunes-mediemappen:

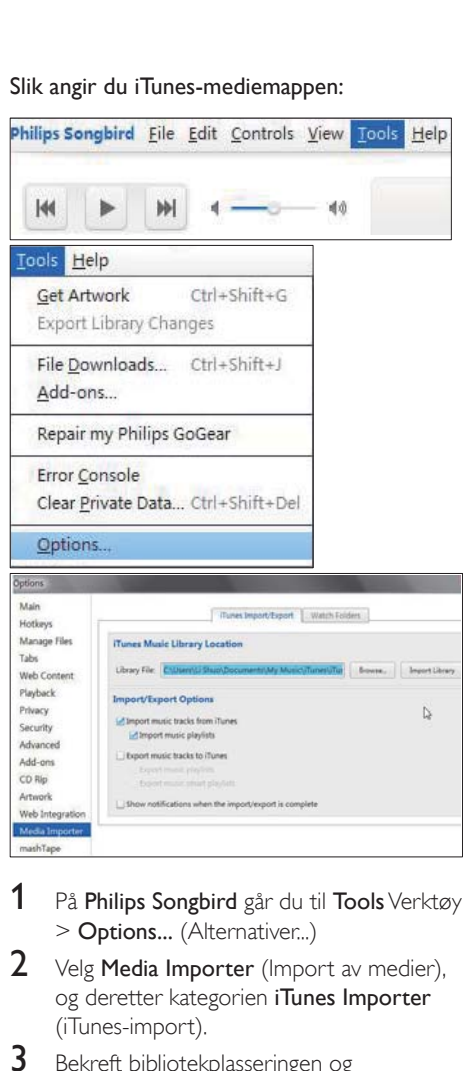

- 1 På Philips Songbird går du til Tools Verktøy > Options... (Alternativer...)
- 2 Velg Media Importer (Import av medier), og deretter kategorien *iTunes Importer* (iTunes-import).
- $3$  Bekreft bibliotekplasseringen og alternativene.
- $4$  Klikk på knappen Import Library (Importer bibliotek) ved siden av bibliotekplasseringen.
	- → Programvaren importerer iTunesbiblioteket til Philips Songbird.

#### Slik angir du overvåkingsmappen:

I Philips Songbird angir du overvåkingsmappen på følgende måte:

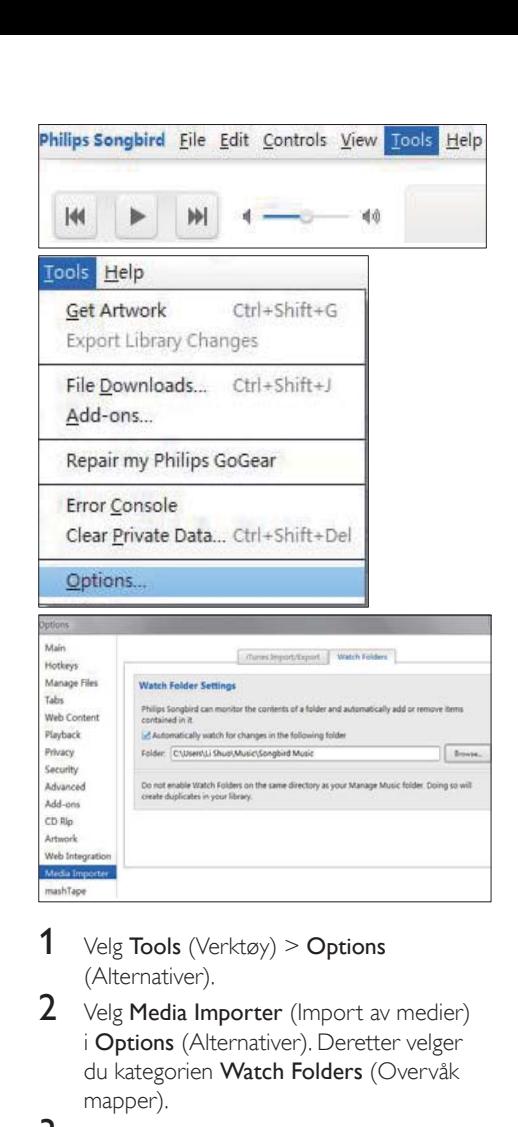

- **1** Velg Tools (Verktøy) > Options (Alternativer).
- $2$  Velg Media Importer (Import av medier) i Options (Alternativer). Deretter velger du kategorien Watch Folders (Overvåk mapper).
- 3 Merk avmerkingsboksen som vist i Watch Folders (Overvåk mapper).
- $4$  Klikk på **Browse** (Bla gjennom), og velg den sentrale mappen (for eksempel D:\ Songbird-media) som overvåkingsmappen.
	- $\rightarrow$  I Philips Songbird legges mediefilene til eller fiernes slik de er i den sentrale musikkmappen.

#### Synkronisering viaPhilips Songbird

Første gang du kobler enheten til Philips

Songbird, må du velge automatisk eller manuell synkronisering for enheten.

Kontroller at du har aktivert modusen USB storage (USB-lagring) på enheten (se 'Velge modi for USB-tilkobling' på side 9).

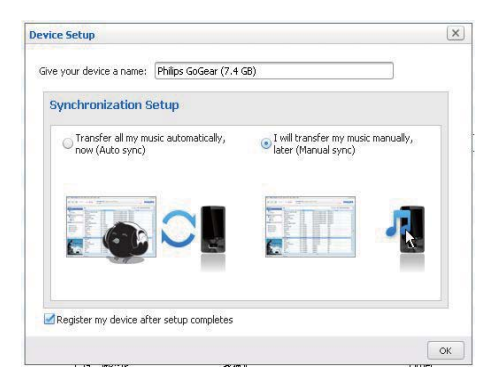

Slik endrer du synkroniseringsinnstillinger på et senere tidspunkt:

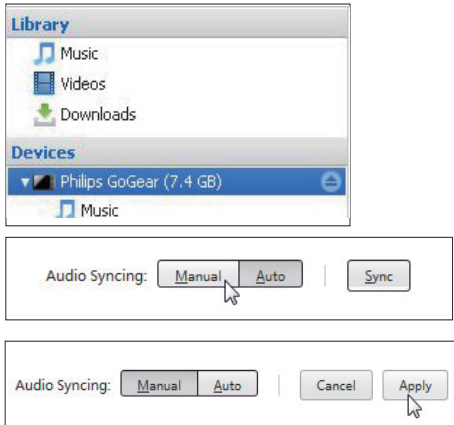

- 1 Velg enheten under Devices (Enheter).
- $\overline{\phantom{0}}$ Velg Manuell eller Auto (Automatisk).
- 3 Hvis du vil bekrefte alternativet. klikker du på Apply (Bruk).

#### Automatisk synkronisering

- Hvis du har valgt automatisk synkronisering, starter automatisk synkronisering automatisk når du kobler enheten til en PC.
- Alternativt kan du velge enheten under Devices (Enheter) og klikke på Sync (Synkroniser).

#### Manual synkronisering

Slik overfører du valgte spillelister manuelt:

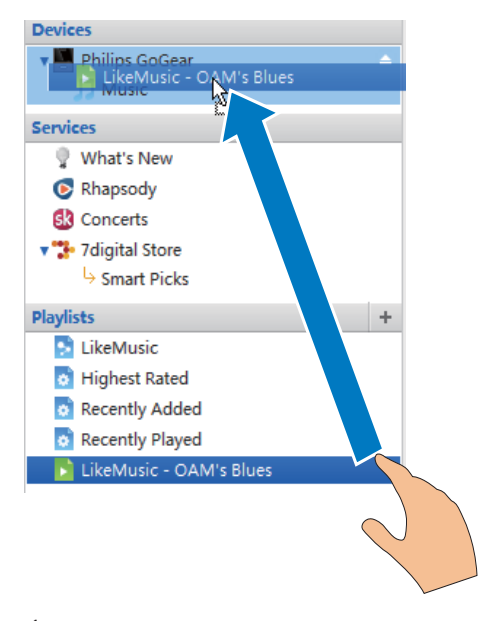

Velg spillelistene. 1

Dra og slipp spillelistene til Connect. Slik overfører du valgte mediefiler manuelt:

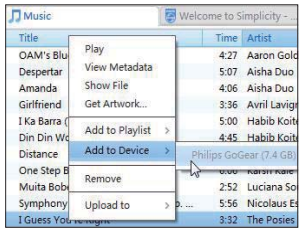

- <span id="page-25-0"></span>1 Høyreklikk på en valgt mediefil i innholdsruten
- $\overline{2}$ Velg Add to Device (Legg til i enhet) > Connect.
	- → Valgte filer overføres til Connect.
- **Tips**
- · Hvis du vil velge flere filer samtidig, holder du nede Ctrl-knappen når du klikker på valgene.

# **Mappevisning**

Med Likan du finne og administrere filer i det interne minnet i enheten

## **Finne filer**

Trykk på **Li** på startskjermen. Du kan finne frem til filer som du har lagret i det interne minnet i Connect.

## Administrere filer

kan du administrere filer på følgende måter:

slette filer/mapper fra det interne minnet

#### Slik sletter du filer/mapper:

- 1 Trykk på  $\equiv$  på skjermen med filer/ mapper, og velg Delete (Slett).
	- $\rightarrow$ Det vises en liste med avmerkingsbokser ved siden av filene/ mappene.
- 2 Trykk på avmerkingsboksene for å velge eller oppheve valg av filer/mapper.
- 3 Velg alternativene, og bekreft når du blir bedt om det.

## Dele filer

Lida kan du dele filer via Bluetooth.

- 1 Trykk på **Send via BT** på skjermen med listen over filer.
	- Щ Det vises en liste med avmerkingsbokser ved siden av filene.
- 2 Trykk på avmerkingsboksene for å velge eller oppheve valg av filer. Bekreft når du blir bedt om det.
- 3 Par med en Bluetooth-enhet på Connect:
	- Trykk på Scan for devices (Let etter enheter) for å finne og pare med enheten
	- Alternativt kan du trykke på en paret enhet for å starte sending.
		- → Når Connect er koblet til Bluetooth-enheten, vises \*\* på skjermen.
- 4 Ta imot filene på Bluetooth-enheten:
	- Bekreft når du blir bedt om det.
	- Lagre filene når du blir bedt om det.

# <span id="page-26-0"></span>6 Søke på enheten

Med hurtigsøkboksen til Google Search (Google-søk) kan du

- søke på Internett, og/eller
- søke etter programmer og Gmail-kontakter på enheten

# Bruke boksen for hurtigsøk

Gå til Google Search (Google-søk) fra startskjermen. Bruk boksen for hurtigsøk til å søke på Internett eller søke etter installerte programmer eller Gmail-kontakter på enheten.

- 1 . Kontroller at du har koblet enheten til Internett
- $2$  Skyv til boksen for hurtigsøk på startskjermen.
- $3$  Trykk på søkeboksen eller  $\mathsf{Q}$
- $4$  Velg søkealternativet:
	- Velg et alternativfra rullegardinmenyen.
	- Trykk om nødvendig på  $\mathsf Q$  for å vise rullegardinmenyen.

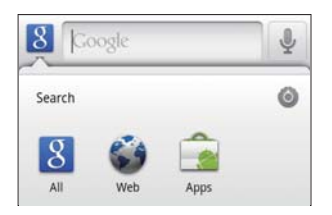

 $5$  Slik starter du søket:

- Trykk på søkeboksen.
	- $\rightarrow$  Skjermtastaturet vises.
- Skriv inn søkeordet du vil søke etter:
- Trykk på  $\rightarrow$  for å starte søket.

## Velge søkealternativer

Du kan velge alternativer for søket via boksen for hurtigsøk.

- 1 Trykk på søkeboksen eller Q.
- $2$  Trykk på  $\equiv$  > Search settings (Søkeinnstillinger).
- $3$  Trykk for å velge et alternativ. → Hvis funksionen er aktivert, er det merket av i avmerkingsboksen.

Google Search (Google-søk): Velg alternativer for Google-søket på Internett.

Searchable items (Søkbare elementer): Velg elementene som du kan søke etter på enheten. Clear search shortcuts (Slett snarveier til søk): Slett snarveiene til tidligere valgte søkeresultater. Slike snarveier vises under boksen for hurtigsøk.

# Voice Search (Talesøk)

Bruk Google Voice Search (talesøk) for talesøk.

#### **Merknad**

- Voice Search (talesøk) er tilgjengelig i enkelte språk.
- 1 Kontroller at du har koblet Connect til Internett
- 2 Skyv til  $\blacksquare$  fra startskjermen.
	- Alternativt kan du skyve til boksen for hurtigsøk Trykk på [8].
- $3$  Slik starter du søket:
	- Si nøkkelordet for søket.

# <span id="page-27-0"></span>7 Musikk og videoer

 $G$ å til  $\overline{\mathbf{J}}$  eller  $\bullet$  Philips Songbird for å spille av musikk og videoer fra mediebiblioteket på enheten.

# Spille av musikk fra Philips **Songbird**

Med **Philips Songbird** kan du velge Philipslydalternativer for avspilling av musikk.

## Philips-lydalternativer

I Philips Songbird trykker du på  $\equiv$  $log$  velger [Innstillinger] > [Philipslydalternativer]

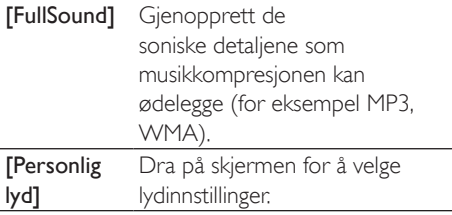

# Tips

• Når du velger enten [FullSound] eller [Personlig lyd]. slår du av den andre.

#### Slik velger du alternativer for avspilling med stereo Bluetooth-hodetelefonene:

Når du hører på musikk i stereo Bluetoothhodetelefoner, kan du velge alternativer for avspilling ved å bruke kontrollene på stereo Bluetooth-hodetelefonene.

I Philips Songbird trykker du på  $\equiv$  og velger [Innstillinger] > [Hodesettkontroller]

## Bla gjennom musikkbiblioteket

#### Finne musikk etter sanginformasjon

Finn musikk etter artist, sangtittel eller album på bibliotekskjermen.

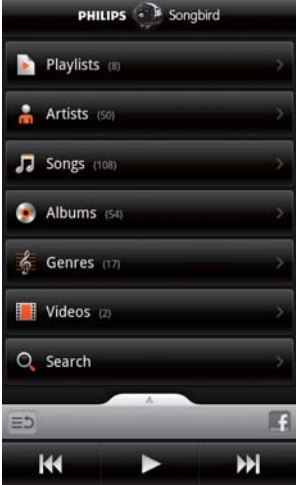

- 1 Trykk på  $\clubsuit$ ,  $\Pi$  eller  $\bullet$  for ønsket sortering på bibliotekskjermen.
	- $\rightarrow$  Musikkbiblioteket sorteres alfabetisk etter sanginformasjon.
	- → Når du sorterer biblioteket etter album, vises det tilgiengelige albumomslaget.
- $2$  På  $\mathbf{\hat{n}}$ ,  $\mathbf{\Pi}$  eller  $\mathbf{\Theta}$  bruker du Superscroll til å søke etter elementer som begynner med et valgt tegn:

<span id="page-28-0"></span>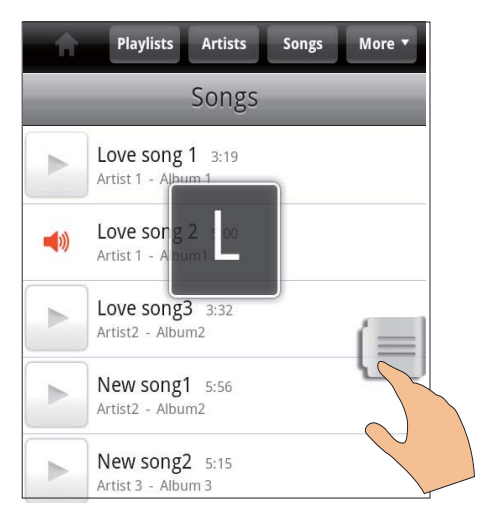

- ä Skyv oppover/nedover i listen over elementer.
	- Skyvebryteren vises.
- Trykk på og hold nede skyvebryteren.
	- Intertigvinduet vises det gieldende tegnet.
- For å velge et tegn drar du skyvebryteren opp/ned til tegnet vises.
	- → Øverst i listen vises det første elementet som begynner med tegnet.

## **Tips**

Superscroll er tilgjengelig i en lang liste over elementer under  $\blacksquare$  aller  $\blacksquare$ 

#### Finne musikk etter nøkkelord

Trykk på Q på bibliotekskjermen for å angi nøkkelordet i boksen for hurtigsøk.

#### Finne musikk etter sjanger

Du kan bla i biblioteket på enheten etter sjanger, for eksempel pop, rock eller blues. Rediger sanginformasjonen med programvare for mediebehandling på en PC, for eksempel Windows Media Player 11 eller Philips Songbird.

Trykk på sjangerknappen på bibliotekskjermen for å finne ønsket sjanger.

#### Finne musikk etter spilleliste

Du kan lage en spilleliste for sanger som du vil spille av samlet på enheten.

Trykk på bibliotekskjermen for å finne ønsket spilleliste.

## Spille av musikk

- 1 Bla for å finne musikk i musikkbiblioteket
- $\mathcal{D}$ Trykk på ved siden av en artist, et album, en sang, en sjanger eller en spilleliste for å starte avspilling.
	- Avspilling av artisten, albumet, sangen, siangeren eller spillelisten starter.

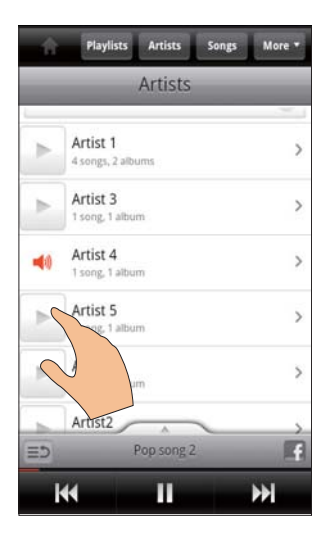

Slik viser eller skjuler du avspillingsskjermen:

Dra opp/ned.

<span id="page-29-0"></span>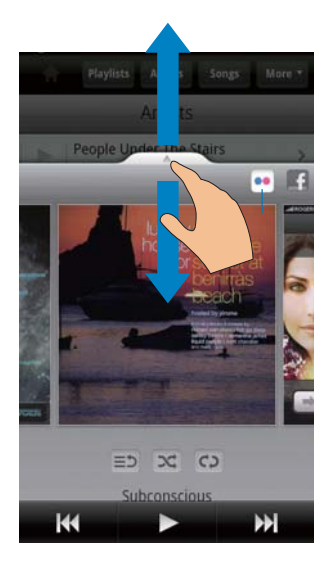

#### Slik velger du alternativer for avspilling på avspillingsskjermen:

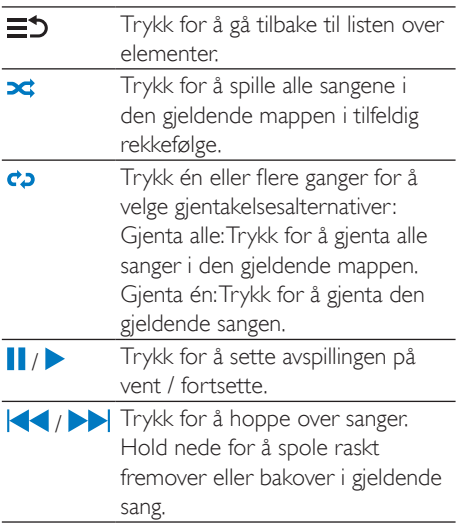

#### Bruke avspillingsskjermen som låseskjerm

Under avspilling av musikk låses skjermen automatisk etter et bestemt tidsrom. Med avspillingsskjermen satt som låseskjerm, trykker du på  $\mathbb{U}/\mathbf{a}$ , så kan du velge avspillingsalternativer på låseskjermen.

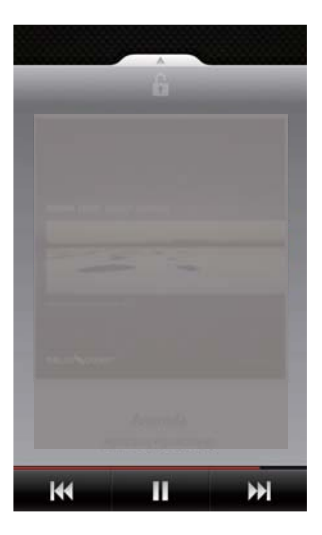

#### Slik slår du av låseskjermen:

 $Trykk$  på  $\equiv$  i Philips Songbird, og opphev valget av**[Skjermlåswidget]**.

## Koble til nettbaserte tjenester

Med Philips Songbird kan du koble til Internetttienester under musikkavspilling.

#### Streame bilder fraFlickr

Flickr kan streame tilgjengelige bilder av gieldende artist til enheten.

- 1 Kontroller at du har koblet enheten til Internett
- 2 På avspillingsskjermen trykker du på knappen 2 for å slå på Flickr.
	- $\rightarrow$  Tilgiengelige bilder streames til gjeldende sang.

#### Fortell venner hvilke sanger du liker, viaFacebook

På avspillingsskjermen trykker du på knappen 1.

<span id="page-30-0"></span>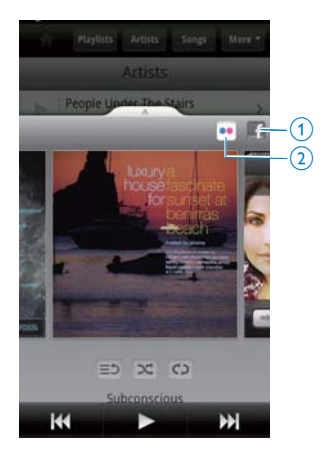

#### Scrobble sanginformasjon tilLast .fm

Slik scrobbler du sangene du hører på på Connect. til Last .fm:

- 1 I Philips Songbird trykker du på  $\blacksquare$  og velger [Last.fm-scrobbling].
	- → Hvis funksjonen er aktivert, er det merket av i avmerkingsboksen.
- 2 Sørg for at enheten er koblet til Internett under musikkavspillingen.

## Veksle mellom skjermer

I Philips Songbird giør du følgende for å veksle mellom bibliotekskjermen, avspillingsskjermen og listen over elementer:

 $\overline{4}$ People Under The Stairs  $\bullet$  $\circled{3}$  $=$  $\infty$  $C<sub>2</sub>$ Subconscious H К

Slik viser eller skjuler du avspillingsskjermen:

- Dra opp/ned. Slik returnerer du til listen over elementer på avspillingsskjermen:
	- $\rightarrow$  Trykk på knappen 3  $\equiv$  5 Slik går du tilbake til bibliotekskjermen:
- Trykk på knappen 4.

## Spillelister

Du kan lage en spilleliste for sanger som du vil spille av samlet.

#### Legge til sanger i en spilleliste

- $1$  Velg artist, album, sang eller sjanger på bibliotekskiermen.
- $2$  Trykk på og hold nede artisten, albumet, sangen eller sjangeren til hurtigvinduet vises. Trykk på [Legg til spilleliste ...].
- 3 Velg eller opprett en spilleliste.
	- $\rightarrow$  Den valgte sangen, eller alle sangene under en artist, et album eller en sjanger, legges til i spillelisten.

#### <span id="page-31-0"></span>Gi nytt navn til en spilleliste

- 1 Velg en spilleliste.
- $2$  Trykk på og hold nede spillelisten til hurtigvinduet vises. Trykk på [Gi nytt navn].  $\rightarrow$  Skjermtastaturet vises.
- 3 Rediger spillelistenavnet. → Spillelisten får nytt navn.

#### Fjerne en sang fra spillelisten

- 1 Velg eller spill av en sang i en spilleliste.
- $2$  Trykk på og hold nede sangen til hurtigvinduet vises. Trykk på **[Fiern fra** spilleliste].
	- $\rightarrow$  Den valgte sangen fiernes fra spillelisten.

#### Slette en spilleliste

- $1$  Velg en spilleliste.
- $2$  Trykk på og hold nede spillelisten til hurtigvinduet vises. Trykk på [Slett].
	- $\rightarrow$  Spillelisten slettes.

# Spille av videoer fra Philips **Songbird**

Med <sup>3</sup>Philips Songbird kan du velge Philipslydalternativer for avspilling av video.

## Philips-lydalternativer

Trykk på **inn** på videoavspillingsskjermen,  $log$  velg [Innstillinger]  $>$  [Philipslydalternativer]

Surroundlyd Surroundlydeffekt

## Bla i videobiblioteket

Finne videoer etter tittel

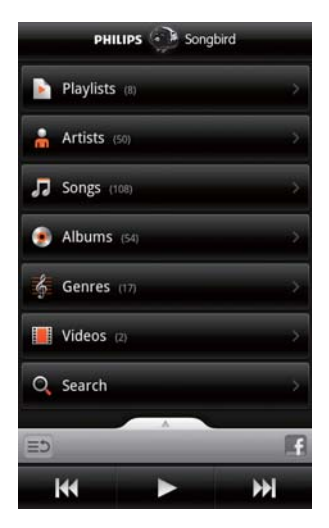

- Trykk på **Ell** på bibliotekskiermen.
	- $\rightarrow$  Videobiblioteket sorteres alfabetisk etter tittel.

#### Finne videoer etter nøkkelord

Trykk på Q på bibliotekskjermen for å angi nøkkelordet i boksen for hurtigsøk.

Alternativt kan du trykke på søkeboksen i videobiblioteket.

## Spille av videoer

- **1** Bla giennom videobiblioteket for å finne en Qahiv
- 2 Trykk på  $\triangleright$  ved siden av videoen for å starte avspilling.
	- $\rightarrow$  Avspilling av videoen starter.

#### Slik velger du alternativer for avspilling på avspillingsskjermen:

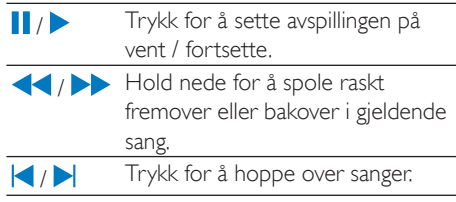

# <span id="page-32-0"></span>8 Galleri

 $Ga$  til  $\Box$  eller  $\Box$  for å spille av:

videoer/bilder som du har lagret på enheten

# Bla i biblioteket

- $1$  Gå til  $\blacksquare$  fra startskjermen. → Det vises bilde- og videomapper.
- $2$  Trykk på en mappe.  $\rightarrow$  Bilder og videoer i mappen vises.

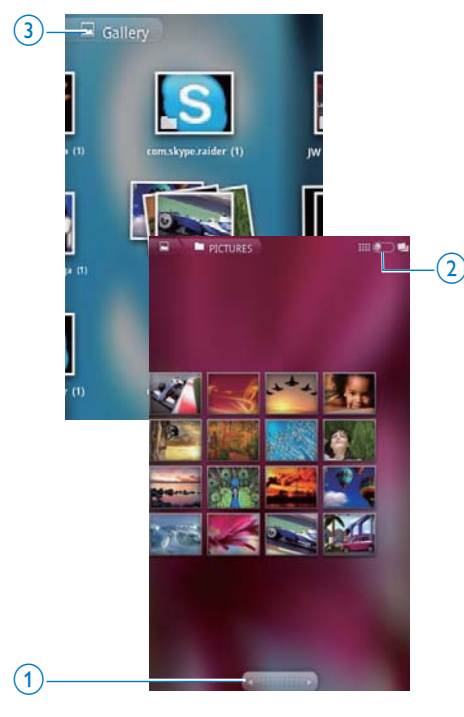

#### Slik blar du gjennom bilder eller videoer:

- Skyv til venstre/høyre på skjermen; eller
- Trykk på knappen 1 for å gå til bildene eller videoene på forrige eller neste side.

Slik viser du bilder eller videoer som miniatyrbilder eller i stabler etter dato:

Dra knappen 2.

Slik går du til hovedmenyen i galleriet:

Trykk på knappen 3.

# Spille av videoer

- 1 Bla gjennom videobiblioteket for å finne en video.
- $2$  Trykk på en video for å starte avspilling.  $\rightarrow$  Avspillingsskjermen vises.

## Velge avspillingsalternativer

Trykk på ikoner på avspillingsskjermen for å velge avspillingsalternativer.

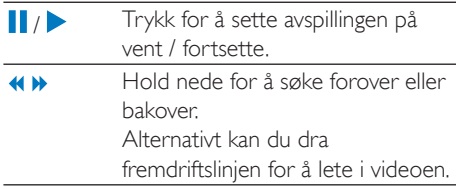

# Velge lydalternativer

## Velge lydinnstillinger

Trykk på  $\equiv$  på avspillingsskjermen for å velge / oppheve valget av Surround Sound (Surroundlyd).

# <span id="page-32-1"></span>Spille av bilder

Trykk på et bilde for å starte avspilling.  $\rightarrow$  Avspillingsskjermen vises.

<span id="page-33-0"></span>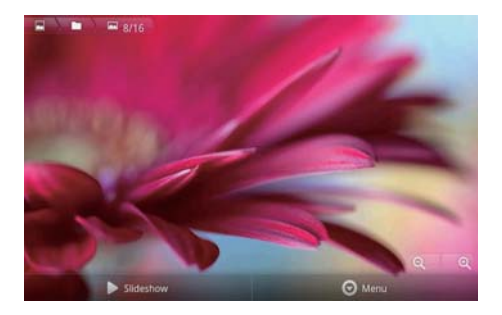

#### Slik velger du alternativer for avspilling på avspillingsskjermen:

Trykk om nødvendig på skiermen for å vise skjermknappene.

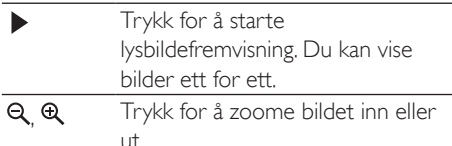

#### Slik roterer du bildet:

- 1 På avspillingsskiermen trykker du på knappen Menu (Meny) og velger More (Mer).
	- → Det vises en hurtigmeny med alternativer
- 2 Trykk på Rotate Left (Roter venstre) eller Rotate Right (Roter høyre).

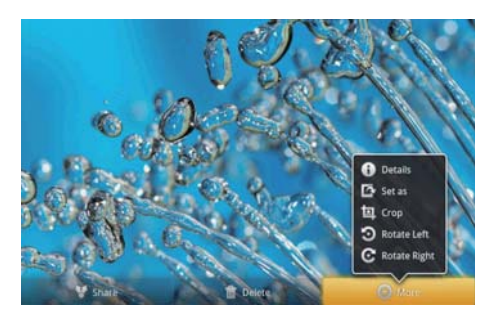

## **Beskjære bilder**

Du kan redusere størrelsen til et bilde ved å beskjære det. Rediger eller beskjær et bilde når:

- du deler bildet via e-post, Bluetooth eller sosiale nettverkstjenester, eller
- du angir bildet som bakgrunn
- 1 Spill av et bilde (se 'Spille av bilder' på side  $33$ ).
- $\overline{2}$ På avspillingsskjermen trykker du på knappen Menu (Meny) og velger More (Mer).
- $\mathbf{3}$ Trykk på Crop (Beskjær) → Det vises en beskjæringsramme.
- 4 Velg et område innenfor beskjæringsrammen som du vil beholde:
	- Skyv til venstre/høyre for å velge området.
	- Dra i et hjørne av rammen for å forstørre/redusere området med proporsionene i behold.
	- Dra i rammekantene for å forstørre/ redusere området slik du vil
- 5. Trykk på Save (Lagre).
	- → Den beskårne versjonen lagres.

## Bruke et bilde som bakgrunn

Du kan angi et bilde som bakgrunn på startskjermen.

- 1 Spill av et bilde (se 'Spille av bilder' på side  $33$ ).
- $\overline{2}$ På avspillingsskjermen trykker du på knappen Menu (Meny) og velger More (Mer).
- 3 Trykk på Set as (Angi som), og velg Wallpaper (Bakgrunn).
- 4 Beskjær bildet når du blir bedt om det.

## Slette bilder

- 1 Spill av et bilde (se 'Spille av bilder' på side  $33$ ).
- $\mathcal{P}$ På avspillingsskiermen trykker du på skjermknappen Menu (Meny) og velger Delete (Slett).
	- → Det gjeldende bildet slettes.

# <span id="page-34-0"></span>9 Leser

Med a kan du vise websider.

- 
- 1 Trykk på  $\odot$  på startskjermen.<br>2 Trykk på tekstboksen for å begynne å skrive inn tekst.
	- $\rightarrow$  Skjermtastaturet vises.
- 
- 3 Skriv inn en webadresse.<br>4 Trykk på Go (Gå) på skjermtastaturet.

#### Slik åpner du en ny webside:

På skjermen med websiden trykker du på  $\equiv$  og velger **New window** (Nytt vindu). → Du kan gå til en annen webside.

#### Slik veksler du mellom skjermer

- 1 På skjermen med websiden trykker du på **E** og velger Windows (Vinduer).
- $2$  Trykk på den valgte websiden.

# Legge til et bokmerke

Legg til et bokmerke. Du kan raskt få tilgang til en besøkt webside.

- 
- **1** Gå til en webside.<br>**2** Trykk på  $\equiv$ , og velg **More** (Mer) > **Add** bookmark (Legg til bokmerke).  $\rightarrow$  Det vises et hurtigvindu.
- 3 Rediger navnet og webadressen.
	- → Det legges til et bokmerke for websiden

#### Slik går du til en webside med bokmerke:

- 
- 1 Trykk på  $\bullet$  på startskjermen.<br>2 Trykk på  $\equiv$  > Bookmarks (Bokmerker) for å velge et bokmerke.
	- $\rightarrow$  Du kommer til websiden med hokmerket

# <span id="page-35-0"></span>10 Maps

Gå til **\*** fra startskjermen. Du kan bruke tienestene Maps (Kart) over Wi-Fi-nettverk, inkludert My location (Min plassering). Directions (Veibeskrivelser), Places (Steder), Navigation (Navigering), Latitude.

#### Slik bruker du tjenestene Maps (Kart):

- 1 Kontroller at du har tilgang til tjenestene Maps (Kart) over Wi-Fi-nettverk.
	- $G$ å til  $\bullet$  > Location & security (Plassering og sikkerhet) >  $Use$ wireless networks (Bruk trådløse nettverk) fra startskjermen. Trykk for å slå på funksjonen.
		- → Hvis funksjonen er aktivert, er det merket av i avmerkingsboksen.
- 2 Kontroller at du har koblet enhetentil et Wi-Fi-nettverk.

# Finne My location (Min plassering)

Med My location (Min plassering) kan du vise på kartet hvor du befinner deg.

- $1$  Ga til  $\mathbb{R}$ 
	- $\rightarrow$  Det vises et kant
- 2 Trykk på  $\bullet$  på kartet.
	- → Plasseringen din oppdateres på kartet.
	- → En blå pil på kartet angir omtrent hvor du befinner deg.

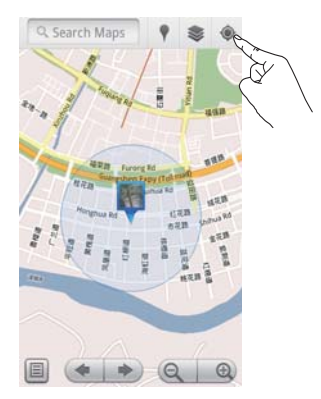

# Søke etter steder

I ND kan du få veibeskrivelser til et bestemt sted eller en bestemt type steder.

#### Veibeskrivelser

Med Directions (Veibeskrivelser) kan du få veibeskrivelser til et bestemt sted.

- $1$ I $\mathbb{I}$  trykker du på hurtigsøkboksen på kartet.
	- Eller trykk på  $\equiv$  og velg Q.  $\rightarrow$  Skjermtastaturet vises.
- 2 Angi søkebegrepet. → Søkeresultatene vises på kartet.

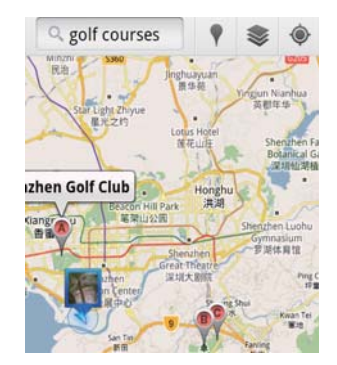

- <span id="page-36-0"></span>3 Trykk på et søkeresultat.
	- $\rightarrow$  En informasionsside om bestemmelsesstedet vises.

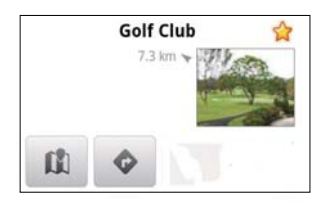

- 4 Trykk for å velge alternativene på informasjonssiden.
	- Trykk på for å få veibeskrivelser til bestemmelsesstedet.
	- **C**I: Trykk for å vise bestemmelsesstedet på kartet.
	- ★ :Trykk for å legge til en stjerne på bestemmelsesstedet

## Du kan også gjøre følgende:

- 1 Trykk på  $\equiv$  på kartet, og velg  $\bullet$ Directions (Veibeskrivelser).
- $2$  Velg transportmiddelet bil, buss eller til  $f$
- 3 Velg start- og sluttpunkt:
	- Bruk My Location (Min plassering) som startpunkt. Hvis du vil bruke et annet alternativ, trykker du på Luved siden av tekstboksen.
	- Søk etter startpunkter og sluttpunkter. Hvis du vil bruke et annet alternativ, trykker du på **I** ved siden av tekstboksen.
- Trykk på Go (Gå).

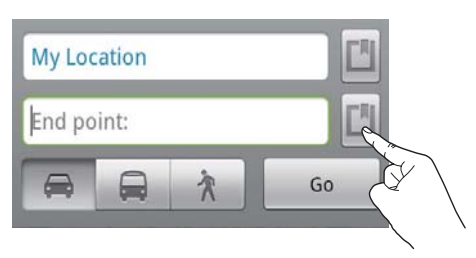

## **Steder**

Med Places (Steder) kan du søke etter en bestemt type steder i nærheten av posisjonen din, som hoteller, restauranter, bensinstasjoner og minibanker.

- 1 I la trykker du på *I* på kartet.
	- Eller trykk på <sup>1</sup> i listen over alternativer på startskjermen.
		- → Det vises en liste over steder

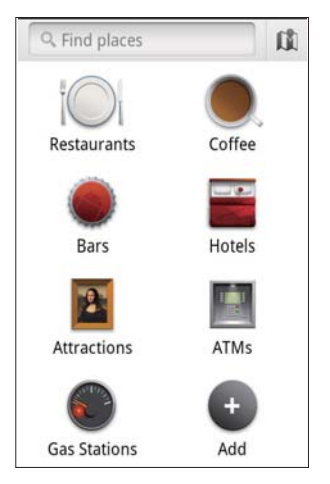

- $\mathbf{c}$ Trykk på en type steder. Søkeresultatene vises
- 3 Trykk på et søkeresultat.
	- $\rightarrow$  En informasionsside om bestemmelsesstedet vises.
- $\overline{\mathbf{A}}$ Trykk for å velge alternativene på informasjonssiden.
	- Trykk på for å få veibeskrivelser til bestemmelsesstedet. Trykk på rullegardinmenyen for å velge andre transportmidler.
	- III: Trykk for å vise bestemmelsesstedet på kartet.
	- ★ :Trykk for å legge til en stjerne på hestemmelsesstedet

# <span id="page-37-0"></span>Vise kartet

#### Legge til en stjerne for steder

For å finne steder raskt kan du legge til en stjerne for stedene som du bruker ofte.

- 1 Trykk på og hold nede et sted på kartet.
	- → Det vises et hurtigvindu for innlasting av adressen
- $\mathbf{Z}$ Trykk på hurtigvinduet med adressen.
	- Trykk på et søkeresultat.
		- $\rightarrow$  En informasjonsside om bestemmelsesstedet vises
- 3 Trykk på ★.

#### Slik velger du visninger

- Trykk på <sup>≥</sup>på kartet.
	- → Du kan nå velge en visning.

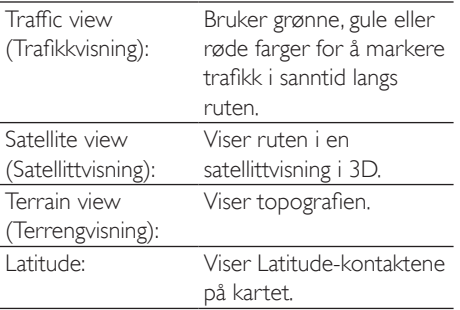

# **Navigasjon**

Du bruker Navigation (Navigering) til å søke etter og navigere til bestemmelsessteder. Trykk på **A** i listen over alternativer på startskjermen.

#### Slik søker du etter et bestemmelsessted

- 1 Velg transportmiddelet - bil, buss eller til fots.
- $\mathcal{P}$ Gjør ett av følgende for å søke etter et bestemmelsessted.
	- Angi navnet på bestemmelsesstedet.
	- Si navnet på bestemmelsesstedet.
- Finn kontakten som deler stedsinformasjonen med deg i Latitude.
- Søk gjennom stedene som du har lagt en stjerne til.

#### Slik navigerer du til et bestemmelsessted

- 1 Trykk på et bestemmelsessted i listen over søkeresultater
- $\mathcal{L}$ Velg alternativet for å navigere til bestemmelsesstedet.
	- Velg alternativet for å vise ruten på kartet

# Dele posisjoner med venner

Bruk Latitude til å dele posisjonsinformasjon med vennene dine

## Slik registrerer du deg for Latitude

Første gangen du starter Latitude, bruker du Gmail-kontoen for å logge deg på.

- I in trykker du på sog velger Join Latitude (Registrer deg i Latitude) på kartet
- Alternativt kan du trykke på **U Latitude** på startskjermen.

#### Legge til venner

Når du har registrert deg i Latitude, legger du til venner på Latitude-skjermen.

- 1 I intrykker du på og velger Latitude på kartet.
	- Alternativt kan du trykke på Latitude på startskjermen.
		- Det vises en liste over Latitudevenner
- <span id="page-38-0"></span> $2$  Trykk på  $\equiv$ , og velg Add friends (Legg til venner):
	- Legg til fra Gmail-kontaktlisten.
	- Angi en e-postadresse i tekstboksen.
		- $\rightarrow$  En e-postmelding blir sendt til kontakten.
		- $\rightarrow$  Hyis vennen din er en Latitudebruker og godtar invitasjonen, kan du dele posisionsinformasion med denne vennen.

## Finne posisjonene til venner

- **1** Trykk på  $\blacksquare$  på kartet. → Det vises en liste over Latitude-venner.
- $2$  Trykk på en venn.  $\rightarrow$  Det vises en informasionsside.
- $3$  Trykk for å velge alternativene på informasjonssiden.
	- $\Box$ : Trykk for å vise posisjonen til vennen på kartet.
	- **•** :Trykk for å få veibeskrivelser til vennen.

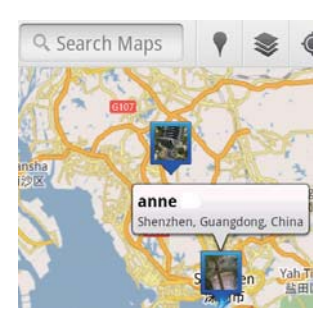

## Dele posisjonen din med venner

- **1** Trykk på  $\Box$  på kartet. → Det vises en liste over Latitude-venner.
- $2$  Trykk på navnet ditt.  $\rightarrow$  Det vises en informasionsside.
- **3** Trykk på  $\equiv$ , og velg **Privacy** (Personverninnstillinger):
	- Del den automatisk oppdaterte posisjonen din;
	- Del den manuelt valgte posisjonen din: eller
	- Skjul posisjonen din.

#### Slik endrer du hvordan du deler posisjonen med en bestemt venn:

- $1$  Trykk på en venn i listen over Latitudeyenner:
	- $\rightarrow$  Det vises en informasjonsside.

 $2$  Trykk på Sharing options (Delingsalternativer) for å velge et alternativ:

- Del den beste tilgjengelige posisjonen;
- Del posision på bynivå: eller
- Skjul posisjonen din for denne vennen.

# <span id="page-39-0"></span>11 Gmail

Slik logger du på Gmail-kontoen for å sjekke e-post på Gmail.

Gå til ™ fra startskiermen.

## Slik ser du etter e-post etter etikett

På skjermen med e-postlisten trykker du  $p\mathring{a}$  = > Go to labels (Gå til etiketter) for å se etter meldinger etter etikett, for eksempel Inbox (Innboks), Sent (Sendt), All Mail (All e-post).

#### Skrive e-post

På skjermen med e-postlisten trykker du på => Compose (Skriv e-post).

Slik legger du til en signatur hver gang du sender en melding

På skjermen med e-postlisten trykker du på  $\equiv$  > More (Mer). Velg Settings (Innstillinger) > Signature (Signatur) for å redigere signaturen din.

#### Slik bruker du flere enn én konto i Gmail

På skjermen med e-postlisten trykker du på **E** > Accounts (Kontoer) > Add account (Legg til konto).

Slik ser du etter e-post etter konto

På skjermen med e-postlisten trykker du på  $\equiv$  > Accounts (Kontoer). Trykk på en konto for å se etter meldingene i kontoen.

#### Marker e-post

Du kan markere meldingene på følgende måter:

- $\bullet$ Endre etiketten til meldingen.
- Legge til en stjerne til meldingen.
- Merke meldingen som ulest.

Når du leser e-post, trykker du på **...**, og velger alternativene.

#### Organisere e-post

Du kan organisere meldingene på følgende måter:

- Plasser relevante meldinger under den  $\bullet$ samme etiketten
- Arkiver gamle meldinger.
- Slett meldinger etter behov.  $\bullet$
- 1 På skjermen med e-postlisten trykker du på  $\equiv$  > More (Mer). Velg Settings (Innstillinger) for å slå på Batch operations (Masseoperasjoner).
	- Avmerkingsboksen er uthevet hvis funksjonen er aktivert på Connect.
- $\mathcal{P}$ På skjermen med e-postlisten trykker du på avmerkingsboksen for å velge en melding.
	- Et hurtigvindu med en liste over alternativer vises.
- 3 Trykk på avmerkingsboksen for å velge meldinger.
- 4 Trykk på alternativet i hurtigvinduet med listen over alternativer.
	- → De arkiverte meldingene lagres under etiketten All e-post.

#### Velge alternativer for varsling

Du kan velge hvordan du blir varslet når du mottar meldinger.

- 1 På skjermen med e-postlisten trykker du på  $\equiv$  > More (Mer). Velg Settings (Innstillinger).
- 2 Trykk på for å velge alternativene for varsling:

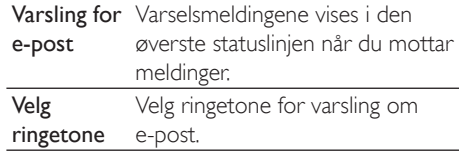

#### Slik velger du alternativer for synkronisering

Du kan velge varigheten for når meldingene skal synkroniseres, og hvilke etiketter som skal synkroniseres.

På skjermen med e-postlisten trykker du på  $\equiv$  > More (Mer). Velg Labels (Etiketter).

# <span id="page-40-0"></span>12 E-post

På Connect kan du sende og motta e-post slik du gjør på en datamaskin. Gjør følgende:

Konfigurer e-postkontoene dine på spilleren.

## Konfigurere e-postkontoen din

På Connect kan du konfigurere e-postkontoene dine på følgende måter:

- Konfigurer POP3- eller IMAPpostkontoene dine, eller
- Konfigurer Microsoft Exchange-kontoen din for å få tilgang til Exchange-postboksen din på jobben.

#### Konfigurere POP3-/IMAP-kontoen din

- Gå til in fra startskjermen.
- 2 Konfigurer e-postkontoen din:
	- Angi informasjonen om kontoen din.
	- Velg POP3- eller IMAP-konto,
- $3$  Følg instruksjonene på skjermen for å fullføre konfigureringen.
	- Spør e-posttjenesteleverandøren din om konfigureringsinformasjonen, som server for utgående e-post og server for innkommende e-post.

#### Slik legger du til en konto:

- 1 Gå til skjermen med kontolisten:
	- Trykk om nødvendig på  $\bigcirc$  gjentatte ganger.
	- Alternativt kan du trykke på  $\equiv$  og velge Accounts (Kontoer) på skjermen med e-postlisten.
- $2$  På skjermen med kontolisten trykker du på  $\equiv$  og velger Add account (Legg til konto).

#### Slik sletter du en konto:

- $1$  På skjermen med kontolisten trykker du på og holder nede en konto.
	- $\rightarrow$  Det vises et hurtigvindu.
- 2 Trykk på Remove account (Slett konto).

### Slik velger du alternativer for kontoene:

- $1$  På skjermen med kontolisten trykker du på og holder nede en konto.
	- $\rightarrow$  Det vises et hurtigvindu.
- 2 Trykk på Account settings (Kontoinnstillinger).

# Sjekke e-postmeldingene dine

Du kan sjekke e-postmeldingene dine på følgende måter:

- Siekk en kombinert postboks.
- Sjekk meldinger per konto.
- Sjekk stjernemerkede meldinger.
- Sjekk uleste meldinger.

## Sjekke en kombinert postboks

Fra en kombinert postboks kan du sjekke meldinger fra forskiellige kontoer.

 $1$  Gå til  $\blacktriangleright$  fra startskjermen.

 $2$  På skjermen med kontolisten trykker du på Combined Inbox (Kombinert innboks).

- Trykk gjentatte ganger på  $\blacktriangle$  for å gå til skjermen med kontolisten.
- Alternativt kan du trykke på  $\equiv$  og velge Accounts (Kontoer).
	- → Meldinger fra forskjellige kontoer vises med forskjellige farger.

<span id="page-41-0"></span>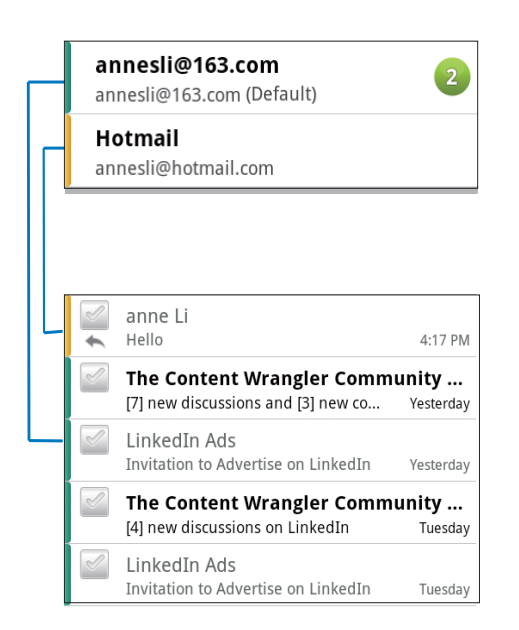

#### Slik veksler du til en annen mappe:

Du kan sjekke meldinger i forskjellige mapper, som Inbox (Innboks), Sent (Sendt), Drafts (Utkast) og Outbox (Utboks).

- $1$  På skiermen med e-postlisten trykker du på sog velger **Folders** (Mapper).
- $2$  Trykk på den valgte mappen.

## Sjekke meldinger per konto

#### Slik sjekker du meldinger i én enkelt konto:

- 1 Gå til skjermen med kontolisten:
	- Trykk om nødvendig på  $\bigcirc$  gjentatte ganger.
	- Alternativt kan du trykke på  $\equiv$  og velge Accounts (Kontoer) på skjermen med e-postlisten.
- $2$  Trykk på den valgte kontoen.
	- → Meldinger fra kontoen vises.

## Sjekke stjernemerkede meldinger

#### Slik sjekker du stjernemerkede meldinger:

- $1$  Gå til skjermen med kontolisten:
	- Trykk om nødvendig på  $\bigcirc$  gjentatte ganger.
	- Alternativt kan du trykke på  $\equiv$  og velge Accounts (Kontoer) på skiermen med e-postlisten.
- 2 Trykk på Starred (Stjernemerkede).  $\rightarrow$  Stjernemerkede meldinger fra alle kontoene vises.

#### Slik merker du en melding med en stjerne:

- Trykk på stjernen ved siden av meldingen på skjermen med e-postlisten.
	- → Meldingen merkes med en stjerne.

Du kan også gjøre følgende:

- **1** Trykk på avmerkingsboksene ved siden av meldingene på skjermen med e-postlisten.
	- $\rightarrow$  Avmerkingsboksen velges.
- $2$  Trykk på alternativet nederst på skjermen.

## Sjekke uleste meldinger

#### Slik sjekker du uleste meldinger:

På skjermen med e-postlisten er uleste meldinger uthevet.

#### Slik merker du de valgte meldingene som lest eller ulest:

- $1$  Trykk på avmerkingsboksene ved siden av meldingene på skjermen med e-postlisten.
	- $\rightarrow$  Aymerkingsboksen velges.
- $2$  Trykk på alternativet nederst på skjermen.

Du kan også gjøre følgende:

- $1$  Trykk på og hold nede en melding på skiermen med e-postlisten.
	- $\rightarrow$  Det vises en liste med alternativer.
- $2$  Trykk på alternativet for å merke meldingen som lest eller ulest.

# <span id="page-42-0"></span>Skrive e-postmeldinger

#### Slik skriver du nye meldinger:

- 1 Gå til skjermen med kontolisten for å velge kontoen som du skal sende meldingen fra:
	- Trykk om nødvendig på  $\bigcirc$  gjentatte ganger.
	- Alternativt kan du trykke på  $\equiv$  og velge Accounts (Kontoer) på skjermen med e-postlisten.
- 2 På skjermen med e-postlisten trykker du på sog velger **Compose** (Skriv e-post).
	- → Det vises en skjerm hvor du kan skrive en melding.
- **3** Trykk på  $\equiv$  for å velge alternativet.

#### Slik svarer du på gjeldende melding:

- $1$  Trykk på skjermen med e-postlisten for å lese den valgte meldingen.
	- $\rightarrow$  Innholdet i meldingen vises.
- $2$  Trykk på alternativet på skjermen.

#### Slik videresender du gjeldende melding:

Mens du leser en melding, trykker du på  $\equiv$  og velger Forward (Videresend).

#### Slik legger du til signaturen din i utgående meldinger:

- 1 På skjermen med e-postlisten trykker du på  $\equiv$  og velger Account settings (Kontoinnstillinger).
- $2$   $+$  Hvis du vil redigere signaturen din. velger du Signature (Signatur).

# Organisere e-postmeldinger

#### Slik sletter du gjeldende melding:

Trykk på skjermtasten mens du leser meldingen.

#### Slik sletter du de valgte meldingene:

- $1$  Trykk på avmerkingsboksene ved siden av meldingene på skjermen med e-postlisten. → Avmerkingsboksen velges.
- 2 Trykk på alternativet nederst på skjermen.

# <span id="page-43-0"></span>13 Bluetooth

Via Bluetooth kan du giøre følgende trådløst på Connect:

- motta eller sende filer fra eller til en annen tilkoblet Bluetooth-enhet
- høre på lydfiler med stereo Bluetoothhodetelefoner

# Koble spilleren til Bluetoothenheter

Du kan koble Connect til Bluetooth-enheter på følgende måter:

- koble til en annen Bluetooth-enhet
- bli koblet til en annen Bluetooth-enhet

# $\frac{1}{2}$  Tips

• Se i brukerhåndboken for Bluetooth-enheten for å få passordet for Bluetooth-sammenkobling før tilkobling. Eller prøv 0000 eller 1234.

#### Koble til en annen Bluetooth-enhet

- 1 På Bluetooth-enheten må du kontrollere at enheten kan oppdages av en annen Bluetooth-enhet.
	- Du finner informasjon i brukerhåndboken for Bluetoothenheten
- 2 Søk etter Bluetooth-enheten på Connect:
	- Trykk på <sup>0</sup> > Wireless & networks (Trådløst og nettverk) > Bluetooth settings (Bluetooth-innstillinger) på startskjermen.
	- Trykk om nødvendig for å slå på Bluetooth.
		- → Hvis funksjonen er aktivert, er det merket av i avmerkingsboksen.
		- → *Vises* på statuslinjen.
	- Trykk på Scan for devices (Let etter enheter).
- Enheten vises under Scan for devices (Let etter enheter) når den er funnet
- 3 Par med enheten:
	- Trykk på enheten på Connect. og angi passordet når du blir bedt om det.
	- Angi passordet på enheten når du blir bedt om det
		- → Det vises en melding når paringen er fullført

#### Bli koblet til en annen Bluetooth-enhet

- 1 På Connect må du kontrollere at Connect kan oppdages av en annen Bluetoothenhet.
	- Trykk på  $\bullet$  > Wireless & networks (Trådløst og nettverk) > Bluetooth settings (Bluetooth-innstillinger) på startskiermen.
	- Trykk om nødvendig for å slå på Bluetooth.
		- Hyis funksionen er aktivert, er det merket av i avmerkingsboksen.
	- Trykk på Discoverable (Synlig). ← Connect er synlig i 120 sekunder.
- $\mathcal{D}$ Søk etter og par med Connect på Bluetooth-enheten
	- Du finner informasjon om prosedyren i brukerhåndboken for Bluetoothenheten

# Sende eller motta filer via **Bluetooth**

#### Sende filer til en annen Bluetooth-enhet

- Kontroller at:
	- du har paret Connect med Bluetoothenheten
	- Bluetooth er slått på på Connect og Bluetooth-enheten
- $\mathcal{D}$ Send filer via Bluetooth på Connect:
	- $Trykk$  på  $\equiv$  > Send via BT eller Share (Dele) på bibliotek- eller

<span id="page-44-0"></span>avspillingsskjermen. Velg alternativet for overføring via Bluetooth.

- Trykk på fillisten for å velge filer.
- Trykk på den parede enheten for å starte sending.
	- → Når Connect er koblet til Bluetooth-enheten, vises >>> nå skjermen.
- 3 Ta imot filene på Bluetooth-enheten:
	- Bekreft når du blir bedt om det.
	- Lagre filene når du blir bedt om det.

#### Motta filer fra en annen Bluetooth-enhet

- $1$  Kontroller at:
	- du har paret Connect med Bluetoothenheten
	- · Bluetooth er slått på på Connect og Bluetooth-enheten
- 2 Send filer fra Bluetooth-enheten til Connect via Bluetooth.
	- → Når Connect er koblet til Bluetoothenheten, vises \*\* på skjermen.
- 3 Ta imot filene på Connect:  $\ddot{\phantom{0}}$ 
	- Bekreft når du blir bedt om det
		- $\rightarrow$  I **I** lages det en **Bluetooth**mappe for de mottatte filene.

# Høre på musikk med stereo Bluetooth-hodetelefoner

#### Koble til stereo Bluetooth-hodetelefoner

- Følg prosedyren under**Koble til en annen** Bluetooth-enhet.
	- → Etter vellykket tilkobling vises  $*$ . .
	- Neste gang du slår på Bluetooth på spilleren og enheten, opprettes Bluetooth-forbindelsen automatisk.

#### Høre på musikk med stereo Bluetoothhodetelefonene

- Spill av musikk på Connect. .<br>.
	- → Hør på musikken via de tilkoblede Rluetooth-hodetelefonene

# <span id="page-45-0"></span>14 Kalender

Du kan synkronisere kalenderen på enheten med:

- Google-kalenderen din på Internett
- kalenderen i Microsoft Exchange-kontoen din (se 'Bruke enheten i bedriftsnettverk' på side 52)

# Legge til hendelser i kalenderen

- 1 Gå til in fra startskjermen.
- $2$  Trykk på  $\blacksquare$  på kalenderskiermen, og velg More (Mer)  $>$  New event (Ny hendelse).
	- Alternativt kan du trykke på og holde nede en dato eller et tidsrom i kalenderen. Velg New event (Ny hendelse) i hurtigvinduet.
- $3$  Legg til en hendelse:
	- Trykk på tekstboksene for å redigere hendelsen, inkludert emne, tidspunkt og sted.
- Angi om nødvendig en påminnelse for deg selv:

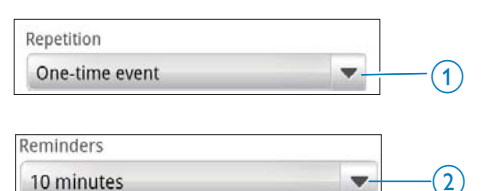

- Trykk på knappen 1 forå velge gjentagelsesalternativene for påminnelsen – engangshendelse, daglig, ukentlig, hver måned eller hvert år.
- Trykk på knappen 2 for å angi påminnelsestiden, en periode før det planlagte tidspunktet for hendelsen.
- $5$  Trykk på skjermknappen for å bekrefte.

## Velge alternativer for påminnelsene

Trykk på  $\blacksquare$  på kalenderskjermen, og velg More  $(Mer)$  > Settings (Innstillinger) > Reminder settings (Innstillinger for påminnelser).

### Slik bruker du varsling i statuslinjen:

- Slå på varsling i statuslinjen:
	- I Reminder settings (Innstillinger for påminnelser) trykker du på ved siden av Set alerts & notifications (Sett varsling og påminnelser).
	- Velg Status bar notification (Varsling i statuslinjen).
		- $\rightarrow$  På tidspunktet for påminnelsen vises  $\blacksquare$  på statuslinjen.
		- $\rightarrow$  Dra ned statuslinjen for å vise hendelsesinformasjonen i rullegardinlisten for varslinger.

### Slik bruker du alarmen:

- $1$  SI<sub>a</sub> på alarmen:
	- I Reminder settings (Innstillinger for påminnelser) trykker du på siden av Set alerts & notifications (Sett varsling og påminnelser).
	- Velg Alerts (Varsler).
- 2 Velge ringetonen:
	- I Reminder settings (Innstillinger for påminnelser) trykker du på ved siden av Select ringtone (Velg ringetone).
	- Velge en ringetone.
		- $\rightarrow$  På tidspunktet for påminnelsen utløses lydalarmen.

# Slik viser du kalenderen

Du kan vise kalenderen etter dag, uke, måned eller agenda.

#### Månedsvisning

- Trykk på **inderskjermen**, og velg alternativet for månedsvisning,
- $2$  Skyv oppover/nedover for å velge en henêm

## <span id="page-46-0"></span>Ukevisning

- 1 Slik går du til ukevisningen:
	- · I månedsvisningen trykker du på en dato i uken. Trykk på **...** og velg alternativet for ukevisning.
	- Trykk på **i dagvisningen**, og velg  $\bullet$ alternativet for ukevisning.
- $\overline{2}$ Skyv til venstre/høyre for å velge en uke.

## Dagvisning

- I måneds- eller ukevisningen trykker du på en dato.
	- A Kalenderen sorteres etter hendelse.

## Agendavisning

- Trykk på **= > Agenda** på kalenderskjermen.
	- → Det vises en liste over hendelser.

# Redigere en hendelse

- 1 I a trykker du på en hendelse for å vise detaljene.
- $\mathbf{2}$ På skjermen med hendelsesdetaljer kan du gjøre følgende:
	- For å redigere hendelsen trykker du  $\bullet$ på sog velger Edit event (Rediger hendelse).
	- For å slette hendelsen trykker du på  $\bullet$ sog velger Delete event (Slett hendelse).

# <span id="page-47-0"></span>15 FM-radio

### Merknad

· Koble alltid til de medfølgende hodetelefonene når du søker etter radiostasjoner. Hodetelefonene fungerer også som en antenne. Du kan få bedre signal ved å flytte hodetelefonkabelen i ulike retninger.

# Søke etter radiostasjoner

#### Automatisk søk

- 1 Gå til **id** fra startskjermen.
	- → Den sist spilte stasjonen begynner å spille.
	- $\rightarrow$  Første gang du stiller inn radioen, starter automatisk søk automatisk
		- → Opptil 20 tilgjengelige stasjoner lagres som forhåndsinnstillinger. Trykk for å spille av en forhåndsinnstilt stasjon.
- 2 Drei skjermen til liggende eller stående visning:
	- Liggende visning:  $\bullet$ radioavspillingsskjermen
	- Stående visning: liste over forhåndsinnstilte stasjoner
- 3 På radioavspillingsskjermen kan du gjøre følgende for å velge en forhåndsinnstilt stasion:
	- Skyv til venstre/høyre for veksle til neste/forrige forhåndsinnstilte stasjon.
	- Alternativt kan du trykke på ::: for å gå tilbake til listen over forhåndsinnstilte stasjoner.
- 4 Dempe / fjerne demping av radioen:
	- Trykk på •¾ / •(1) på radioavspillingsskiermen.

# Tips

- Når du flytter til et nytt sted (for eksempel en ny by eller et nytt land), starter du det automatiske søket på nytt for å få bedre mottak.
- Hvis du vil starte automatisk søk på nytt, trykker du på og velger Automatisk søk.

#### Manuell innstilling

Bruk manuell innstilling for å søke etter en frekvens eller stasjon.

- 1 Gå til **d** fra startskjermen.
	- → Den sist spilte stasionen begynner å spille.
- 2 Skyv til venstre/høyre på frekvenslinjen på radioavspillingsskjermen.
	- Du søker etter den neste tilgjengelige  $\rightarrow$ stasjonen fra den gjeldende frekvensen

# Lagre forhåndsinnstilte stasjoner

På Connect kan du lagre opptil 20 forhåndsinnstilte stasjoner.

- 1 Stille inn en radiostasion
- 2 Trykk på **i på** radioavspillingsskjermen, og velg Lagre forhåndsinnstilling.
	- → Den forhåndsinnstilte stasjonen vises i listen over forhåndsinnstilte stasjoner.
- 3 Dra forhåndsinnstillingen til ønsket plassering.

# <span id="page-48-0"></span>16 Opptak

Gå til **le** fra startskjermen for å gjøre og spille av lydopptak.

# **Taleopptak**

- 1 Gå til **v** fra startskjermen. → Det vises eksisterende opptak i opptaksbiblioteket.
- 2 Trykk på **I** for å veksle til opptaksskjermen.
- 3 Kontroller at mikrofonen er i nærheten av lydkilden som skal tas opp.

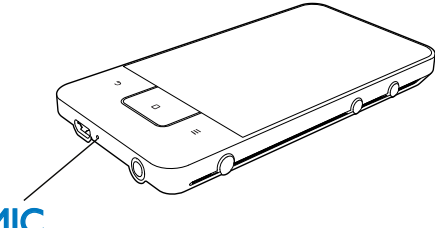

# **MIC**

4 Gjør følgende for å starte eller stoppe opptaket.

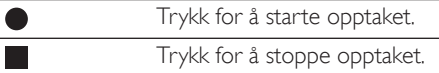

5 Trykk på <sup>■■</sup> for å veksle til opptaksbiblioteket.

# **FM-radioopptak**

- 1 Gå til **d** fra startskjermen.
- $\overline{\phantom{0}}$ Stille inn en radiostasjon
- $\mathbf{3}$ Trykk på Ø på radioavspillingsskjermen. → Opptaksskjermen vises.
- 4 Følg trinn 4 og 5 under Taleopptak.

# Spille av opptak

- 1 Gå til **V** fra startskjermen.
	- → Det vises eksisterende opptak i opptaksbiblioteket.
- $\overline{2}$ Trykk på en innspilling for å starte avspillingen.
- 3 Trykk på  $||$  /  $\triangleright$  for å sette på vent / fortsette avspillingen.

# Dele opptak

Du kan dele opptak via Internett eller Bluetooth.

- 1 Trykk på <sup>≣≣</sup> for å veksle til opptaksbiblioteket.
	- → Det vises eksisterende opptak i opptaksbiblioteket.
- 2 Trykk på **...**, og velg **Share** (Dele).
- $\overline{3}$ Trykk for å velge alternativer.
- 4 Følg instruksjonene på skjermen for å sende valgte filer.

# <span id="page-49-0"></span>**17 Vekkerklokke**

Du kan stille inn alarmer på enheten.

#### Stille inn en alarm

- 1 Kontroller at du har stilt klokken riktig (se 'Dato og tid' på side 61).
- $\overline{2}$ Trykk på  $\Omega$  på startskjermen. Trykk på  $\Omega$ .
- $\overline{3}$ Slik stiller du inn en alarm:
	- For å legge til en alarm trykker du på Add alarm (Legg til alarm).
	- $\bullet$ For å endre en alarm trykker du på den forhåndsinnstilte alarmtiden.
- 4 Velg alternativ. Bekreft når du blir bedt om  $det$

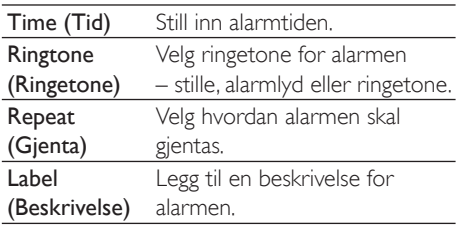

#### Slå en alarm av eller på

- $\mathbb{R}$  >  $\mathbb{Q}$  trykker du på avmerkingsboksen ved siden av den innstilte alarmtiden.
	- Hyis funksjonen er aktivert, er det merket av i avmerkingsboksen.
	- $\rightarrow$  Når du slår alarmen på, vises  $\widehat{\Omega}$  på statuslinjen.

#### Bruke alarmen

På det innstilte alarmtidspunktet spilles lydalarmen, og det vises en varsling på statuslinien. Dra ned statuslinien for å vise detaljene.

Trykk på Snooze (Pause) for å avbryte alarmen.

Alarmen gientas ti minutter senere.

- Trykk på Dismiss (Lukk) for å stoppe  $\bullet$ alarmen.
	- Alarmen gientas på neste innstilte alarmtidspunkt.

# <span id="page-50-0"></span>**18 Kalkulator**

Trykk på ■ på startskjermen for å bruke kalkulatoren.

- 1 Skrive inn tall og matematiske operatorer:
	- Bruk skjermtastaturet til å skrive.  $\bullet$
	- $\bullet$ Skyv til venstre for å bruke andre matematiske funksjoner.
- $\overline{2}$ Trykk på = for å utføre beregningen.

#### Slik sletter du elementer:

- 1 Trykk for å plassere markøren bak elementet hvor du vil starte slettingen.
- $\overline{2}$ Trykk gjentatte ganger på CLEAR.
	- Elementer foran markøren slettes.  $\bullet$  .
	- Trykk på og hold nede CLEAR for å  $\bullet$ slette alle elementene.

# <span id="page-51-1"></span><span id="page-51-0"></span>19 Bruke enheten i bedriftsnettverk

Du kan bruke Connect i bedriftsnettverk Installer sikkerhetslegitimasjonen eller sikkerhetssertifikatene før du kobler deg til bedriftsnettverk.

Tilgangen til bedriftsnettverket gir deg kanskje lov til å konfigurere Microsoft Exchangekontoen din og legge til VPN på enheten. Med Microsoft Exchange-kontoen får du tilgang til Exchange-postboksen din på jobben.

# <span id="page-51-2"></span>**Installere** sikkerhetslegitimasjon

Be nettverksadministratoren om sikkerhetslegitimasjon eller sikkerhetssertifikater. Slik installerer du sikkerhetslegitimasjonen:

1 Du må overføre filene for sikkerhetslegitimasjonen fra PCen til enheten (se 'Dra og slipp i Windows Utforsker' på side 23).

#### Merknad

På Connect må du lagre sikkerhetslegitimasjonen i rotkatalogen, ikke i en mappe.

2 Installer sikkerhetslegitimasionen:

- Gå til  $\bullet$  > Location & security (Plassering og sikkerhet) > Install from USB storage (Installer fra USBlagring) fra startmenyen.
- Trykk på filen for å starte installasionen.
- Angi passord og navn for legitimasjonen når du blir bedt om det.

#### Slik tar du i bruk sikkerhetslegitimasjonen:

- 1 Kontroller at du har angitt passord for akkreditivlageret.
	- I <sup>o</sup> velger du **Location & security** (Plassering og sikkerhet) > Velg passord.
- $\mathcal{P}$ I <sup>o</sup> velger du Location & security (Plassering og sikkerhet) > Use secure credentials (Bruk sikre akkreditiver).
	- → På enheten gir du programmene tillatelse til å bruke de sikre akkreditivene (sikkerhetslegitimasjonen).

# **Konfigurere Microsoft** Exchange-kontoen

- 1 Gå til <sup>or</sup> fra startskiermen.
- 2 Konfigurer e-postkontoen din:
	- Angi informasionen om kontoen din. og velg Exchange som kontotype.
	- Hvis du har konfigurert andre e-postkontoer trykker du på **inde** og velger Add account (Legg til konto) på skjermen med kontolisten.
- 3 Følg instruksjonene på skjermen for å fullføre konfigureringen.
	- For serveraddresse angir du adressen for webtilgang til Outlook, for eksempel owa.company name.com eller mail. company name.com/owa.
	- Spør systemadministratoren om annen konfigureringsinformasjon, som domene og brukernavn.

#### Merknad

• Enheten kan brukes med Microsoft Exchange 2003 og 2007.

# <span id="page-52-0"></span>Legge til VPN

Med virtuelt privat nettverk (VPN) kan du koble deg til private nettverk via en sikker forbindelse.

Noen ganger kreves det VPN for tilgang til bedriftsnettverk.

#### Slik legger du til VPN på enheten:

- 1 Be nettverksadministratoren om konfigureringsinformasjonen.
- 2  $Ga$  til  $\odot$  > Wireless & networks (Trådløst og nettverk) > VPN settings (VPN- $\text{innstillinger}$  > Add VPN (Legg til VPN) fra startskjermen.
- 3 Konfigurer VPN når du blir bedt om det.
- 4 Installer sikkerhetslegitimasjonen (sikre akkreditiver) etter behov (se 'Installere sikkerhetslegitimasjon' på side 52).

#### Slik kobler du til VPN:

- 1 Kontroller at du har koblet Connect til Internett.
- 2  $\int_{0}^{x}$  Gå til  $\theta$  > Wireless & networks (Trådløst og nettverk)  $>$  VPN settings (VPNinnstillinger) fra startskiermen.
	- → Det vises en liste over VPNer.
- 3 Trykk på VPNet for å opprette forbindelsen

# <span id="page-53-0"></span>20 Innstillinger

Gå til <sup>o</sup> fra startskjermen for å velge innstillingene.

- Skyv oppover eller nedover for å bla gjennom lister over alternativer. Trykk på et alternativ for å velge
- Trykk på  $\Box$  for å gå til startskjermen.  $\bullet$
- Trykk på  $\bullet$  for å gå til forrige skjerm.

# **Flymodus**

I Wireless & networks (Trådløst og nettverk) > Airplane mode (Flymodus) aktiverer eller deaktiverer du tilgang til Wi-Fi og Bluetooth. Aktiver flymodus når:

du trenger å hindre tilgang til Wi-Fi eller Bluetooth av sikkerhetshensyn, f.eks. om bord i et fly

# **Wi-Fi-innstillinger**

I Wireless & networks (Trådløst og nettverk) > Wi-Fi settings (Wi-Fi-innstillinger) velger du Wi-Fi-innstillinger på enheten.

- 1 Trykk om nødvendig på Wi-Fi.
	- Hyis funksjonen er aktivert, er det merket av i avmerkingsboksen.
	- → Du får en oversikt over Wi-Fi-nettverk som er tilgjengelige, og tidligere tilkoblede nettverk (hvis nettverkene huskes).
- 2 Koble **Connect** til et nettverk:
	- Trykk på det valgte nettverket i listen over Wi-Fi-nettverk.
	- Skriv krypteringsnøkkelen i hurtigvinduet.

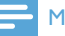

#### Merknad

- Hvis du har deaktivert kringkasting av SSID eller skjult ruterens SSID (Service Set Identifier), kan du angi SSID eller det offentlige navnet på nettverket manuelt.
- Hvis DHCP (Dynamic Host Configuration Protocol) er utilgjengelige eller deaktivert på ruteren, kan du angi IP-adressen til Connect manuelt, (se 'Avanserte innstillinger' på side 55)

#### Slik oppdaterer du listen over Wi-Fi-nettverk:

| Wireless & networks (Trådløst og nettverk) > Wi-Fi settings (Wi-Fiinnstillinger) trykker du på **innstillinger**  $Scan(Søk)$ .

## Nettverksmelding

Slå på Network notification (Varsling om nettverk). På statuslinien vises  $\widehat{\mathbf{3}}$ ? når et åpent Wi-Fi-nettverk er tilgjengelig.

## Slik legger du til Wi-Fi-nettverk

#### Angi SSID manuelt

SSID (Service Set Identifier) er navnet på en ruter, Ruteren gjenkjennes av andre Wi-Fienheter etter navnet. Hvis du har skjult SSIDen til ruteren (for eksempel deaktivert SSIDkringkastingen), er ruteren usynlig på listen over tilgjengelige nettverk. Hvis du vil koble Connect til ruteren, angir du SSIDen til ruteren manuelt før du søker etter tilgjengelige nettverk på Connect.

- 1 I Wi-Fi settings (Wi-Fi-innstillinger) velger du Add Wi-Fi network (Legg til Wi-Finettverk).
- 2 Angi SSIDen til ruteren.
	- ← Connect begynner å søke etter nettverket.
	- → Du finner nettverket i nettverkslisten.
- 3 Koble Connect til nettverket.
	- → Sivises på statuslinjen når Wi-Fitilkoblingen er fullført.

## <span id="page-54-1"></span><span id="page-54-0"></span>Avanserte innstillinger

#### Angi IP-adressen manuelt

- $1$  I Wi-Fi settings (Wi-Fi-innstillinger) trykker du på  $\equiv$  og velger Advanced (Avansert)
	- > Use static IP (Bruk statisk IP-adresse).
	- Trykk om nødvendig på Use static IP (Bruk statisk IP-adresse) for å slå på funksjonen.
		- → Hvis funksjonen er aktivert, er det merket av i avmerkingsboksen.
- **2** I IP settings (IP-innstillinger) tilordner du en IP-adresse manuelt
	- Skriv inn en IP-adresse som gjør det mulig for enheten å være i samme delnett som ruteren. Hvis for eksempel ruteren har IP-adresse: 192.168.1.1 og nettverksmaske: 255.255.255.000. Deretter skriver du inn følgende på enheten: IP-adresse: 192.168.1.XX (der XX står for et tall). nettverksmaske: 255.255.255.000.
		- → Connect begynner å koble til nettverket ved å bruke IPadressen.
		- $\rightarrow$   $\rightarrow$  vises på statuslinjen når Wi-Fitilkoblingen er fullført.

## **Merknad**

- Hvis DHCP er tilgjengelig i ruteren, brukes det automatisk tildeling av IP-adresse for Connect i stedet.
- Sørg for at du ikke skriver inn en IP-adresse som allerede er tilordnet til en datamaskin/enhet i nettverket.

#### Andre avanserte innstillinger

I enkelte nettverksmiljøer kan du velge avanserte innstillinger for Connect.

- $1$  I Wi-Fi settings (Wi-Fi-innstillinger) trykker du på  $\equiv$  og velger Advanced (Avansert).
	- Trykk om nødvendig på Use static IP (Bruk statisk IP-adresse) for å slå på funksjonen.
		- → Hvis funksionen er aktivert, er det merket av i avmerkingsboksen.

2 Definer innstillingene etter behov:

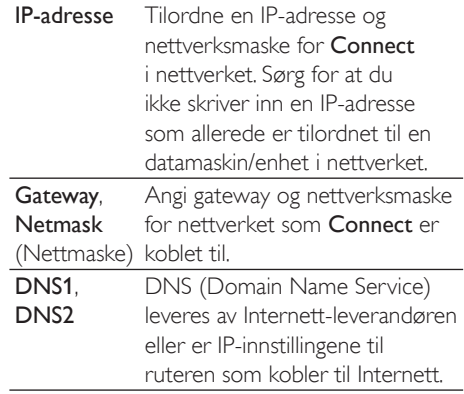

# Bluetooth-innstillinger

Du kan konfigurere Bluetooth-innstillingene i  $\Theta$  > Wireless & networks (Trådløst og nettverk) > Bluetooth settings (Bluetoothinnstillinger).

#### Bluetooth

Trykk på **Bluetooth** for å slå funksjonen av/nå

#### Enhetsnavn

Connect blir funnet på en annen Bluetoothenhet etter enhetsnavn under Bluetoothsammenkobling og -tilkobling.

- **1** I Device name (Enhetsnavn) trykker du for å vise tekstboksen.
- $2$  Trykk på tekstboksen for å skrive inn enhetsnavnet
	- $\rightarrow$  Skjermtastaturet vises.
- 3 Angi enhetsnavnet.

#### <span id="page-55-0"></span>Kan oppdages

Når Discoverable (Synlig) er på, er Connectsynlig på andre Bluetooth-enheter et visst tidsrom. Gjør Connect synlig når en annen Bluetooth-enhet skal koble seg til den.

- Trykk på Discoverable (Synlig) for å slå funksjonen av eller på.
	- Hyis funksjonen er aktivert, er det merket av i avmerkingsboksen.
	- Du kan søke etter Connect på en annen Bluetooth-enhet

# **Tips**

· Brukerhåndboken for Bluetooth-enheten forklarer hvordan du kobler Bluetooth-enheten til Connect.

#### Søke etter enheter

Hvis du vil koble til en annen Bluetooth-enhet på Connect, søker du etter Bluetooth-enheten på Connect.

# **Tips**

- · Se i brukerhåndboken for Bluetooth-enheten for å få passordet for Bluetooth-sammenkobling før tilkobling. Eller prøv 0000 eller 1234.
- 1 På Bluetooth-enheten må du sørge for at enheten kan oppdages av andre Bluetooth-enheter.
	- Du finner mer informasjon i brukerhåndboken for Bluetoothenheten
- På Connect trykker du på Scan for devices (Let etter enheter) for å finne enheten
	- $\rightarrow$  Enheten vises under Scan for devices (Let etter enheter) når den oppdages av Connect
- 3 Koble til enheten på Connect:
	- Trykk enheten for å starte sammenkoblingen på Connect:
	- Skriv inn passordet for enheten i hurtigvinduet.
		- ← Etter vellykket tilkobling vises \* .

# **Tethering (USB-modem)**

Med funksjonen Tethering (USB-modem) kan du dele enhetens Internett-forbindelse med en PC. På den måten kan enheten fungere som et Wi-Fi hotspot.

- 1 På PCen laster du ned konfigurasjonsfilen fra http://www.android.com/tether#usb.
- $\mathcal{P}$ På enheten velger du Wireless & networks (Trådløst og nettverk) > Tethering (USB-modem).
	- → Hvis funksjonen er aktivert, er det merket av i avmerkingsboksen.
- 3 Koble enheten til PCen med USB-kabelen.
	- → På PCen vises det et hurtigvindu for installasjon.
- 4 Installer den nedlastede konfigurasionsfilen når du blir bedt om det (se trinn 1).
- 5. Koble enheten til Internett via Wi-Fi
	- → Du kan bruke Internett-forbindelsen til enheten på PCen.

# **VPN-innstillinger**

Bruk VPN-innstillinger til å få tilgang til private nettverk, som bedriftsnettverk (se 'Bruke enheten i bedriftsnettverk' på side 52).

# Lyd

I Sound (Lyd) velger du lydinnstillinger for enheten

#### Voluminnstillinger

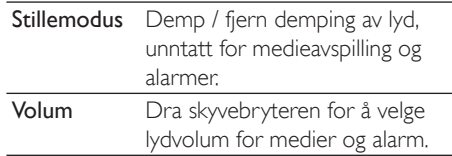

#### <span id="page-56-0"></span>Lydinnstillinger for meldinger

Du hører en ringetone for melding når det oppstår en ny hendelse. Dra ned statuslinien for å vise informasjonen fra rullegardinlisten for varslinger.

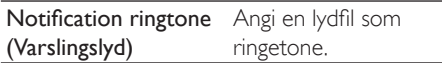

#### Tilbakemelding på tastetrykk

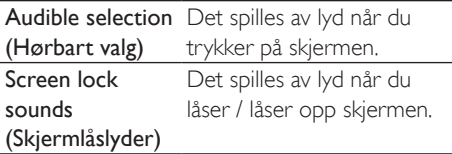

# **Display**

Velg skjerminnstillinger i Display (Skjerm):

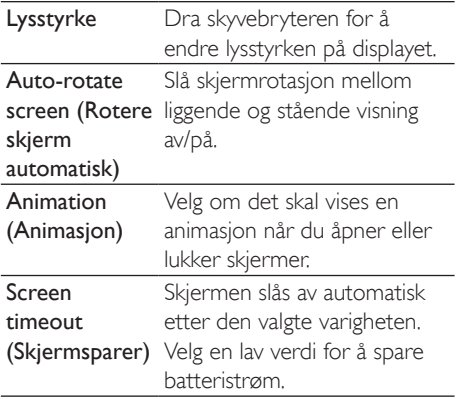

## **XEC DLS Control**

Med eXtreme Energy Conservation Dynamic Luminance Scaling (XEC DLS) kan lysstyrken til skjermen på Connect justeres automatisk for å spare strøm.

Trykk på XEC DLS Control for å velge alternativer

## Kalibrering av G-sensor

Ved hjelp av G-sensoren kan du veksle mellom liggende og stående visning på Connect. Med kalibrert G-sensor kan Connect reagere presist på skjermrotasjonen og veksle mellom liggende og stående visning.

- 1 Trykk på G-Sensor Calibration (Gsensorkalibrator) for å starte kalibrering.
- 2 Følg instruksjonene på skjermen for å fullføre kalibreringen.

# Plassering og sikkerhet

### Bruke trådløse nettverk

- Location & security (Plassering og sikkerhet) kan du slå Use wireless networks (Bruk trådløse nettverk) av og Då.
	- Hvis funksjonen er aktivert, er det merket av i avmerkingsboksen.
	- → Du kan tillate eller forby at posisjonsinformasjonen din brukes i lokaliseringstjenester på Internett, for eksempel Maps (Kart), og i andre relevante tienester og programmer.

# **Tips**

\*Posisjonsinformasjonen er basert på IP-adressen som er tilordnet enheten i Wi-Fi-nettverket.

## Konfigurere opplåsing av skjermen

Standardmetoden for å låse opp skjermen på **Connect** er å trykke på  $\bigcirc$  /  $\bigcirc$  og dra skyvebryteren for å åpne låsen. I Set up screen lock (Konfigurer skjermlås) kan du angi et mønster, en personlig kode eller et passord som opplåsingssikkerhet. Slik opplåsingssikkerhet beskytter skjermen mot uautorisert opplåsing.

<span id="page-57-0"></span>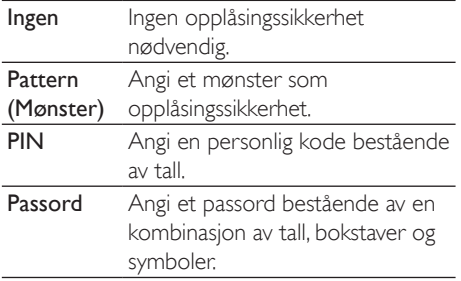

### Synlige passord

Passordet ditt består av en rekke tegn. For å kontrollere at du skriver de riktige tegnene, kan du velge å vise tegnene mens du skriver passordet. Slå Visible password (Synlige passord) av eller på etter behov.

- Trykk på avmerkingsboksen.
	- Hvis funksjonen er aktivert, er det merket av i avmerkingsboksen.

## Velge enhetsadministratorer

Programmer i bedriftsnettverk krever rettighetene til en administrator av enheten, for eksempel til e-post og kalenderen i Microsoft Exchange-kontoen din.

Slå av rettighetene til enhetsadministratoren før du avinstallerer et slikt program.

Trykk på et program i Select device administrator (Velg enhetsadministrator).

- ← Rettighetene til enhetsadministratoren deaktiveres.
- → Du kan ikke synkronisere data for programmet.

## Lagring av legitimasjon

Med trådløse tilkoblinger trenger du sikkerhetslegitimasionen når:

du kontakter en webserver som krever påloggingslegitimasjon, eller du kobler deg til bedriftsnettverk

#### Location & security (Plassering og sikkerhet) > Credential storage

(Akkreditivlager) velger du følgende alternativer:

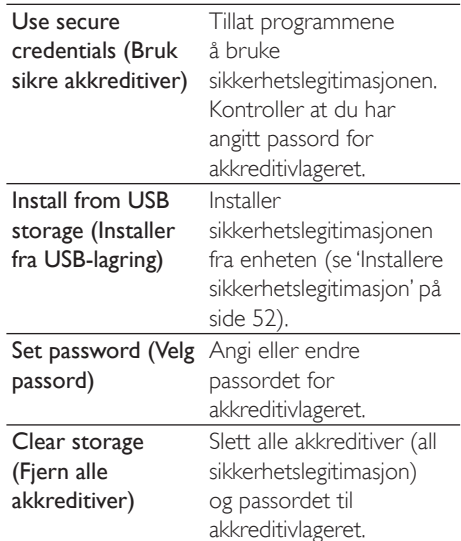

# **Bruksområder**

I Applications (Applikasjoner) kan du administrere programmene som du har installert på Connect.

## **Ukjente kilder**

På Connect kan du installere programmer som du har lastet ned fra Market eller andre kilder

For programmer fra andre kilder enn Market trykker du på Unknown sources (Ukjente kilder) for å tillate installasjon på Connect

#### Administrere programmer

I Manage applications (Administrer applikasjoner) kan du administrere programmene på enheten. Du kan installere/ avinstallere programmer og velge andre alternativer

## <span id="page-58-0"></span>1 Finn programmene:

- I Downloaded (Nedlastet) finner du programmene som du har lastet ned fra Market eller andre kilder.
- Finn programmene som kjører på enheten, i Running (Kjører).
- Finn alle programmene som du har installert på enheten. i All (Alle).

### $2$  Trykk på et program.

- $\rightarrow$  Det vises alternativer og informasjon.
- $3$  Trykk for å velge et alternativ.

#### Slik installerer du programmer som du overfører fra PCer via USB-kabelen:

- 1 Gå til **UD** fra startskjermen.
- $2$  Finn programmet, og trykk på alternativet for å starte installasionen.

## Kjørende tjenester

I Running services (Kjørende tjenester) vises tjenestene som kjører på enheten. Trykk om nødvendig for å stoppe en tjeneste.

## Batteribruk

I Battery use (Batteribruk) vises det hvor mye batteristrøm programmene bruker.

# Kontoer og synkronisering

I Accounts & sync (Kontoer/synkronisering) velger du hvordan data synkroniseres i programmer.

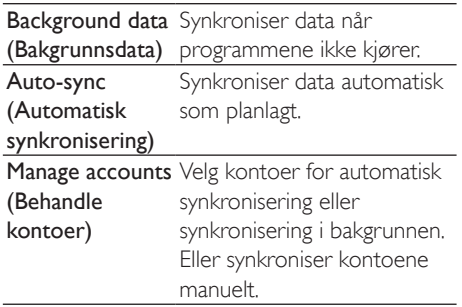

# Tips

Auto-sync (Automatisk synkronisering) deaktiveres når du slår av Background data (Bakgrunnsdata).

## Personvern

I Privacy (Personvern) > Factory data reset, (Gienopprett fabrikkinnstillinger) kan du slette alle data som du har installert i det interne minnet i spilleren.

# **Oppbevaring**

I Storage (Lagring) vises det informasjon om bruk av det interne minnet til Connect

# Språk og tastatur

## Velge språk

I Select language (Velg språk) velger du språk for skjerminstruksjonene på Connect.

## Brukerdefinert ordbok

I User dictionary (Brukerdefinert ordbok) kan du legge til og slette ord/uttrykk i den brukerdefinerte ordboken. Du kan tilpasse ordforslagene som vises i hurtigvinduet når du skriver inn tekst med Android-tastaturet.

#### Slik legger du til et ord eller uttrykk:

 $Trykk$  på  $\blacksquare$  for å legge til et ord eller uttrykk.

#### Slik redigerer eller sletter du et ord eller uttrykk:

- $1$  Trykk på ordet eller uttrykket.  $\rightarrow$  Det vises et hurtigvindu.
- 2 Rediger eller slett ordet eller uttrykket.

### <span id="page-59-0"></span>Android-tastatur

I Android keyboard (Android-tastatur) velger du alternativer for innskriving av tekst med skjermtastaturet.

- Trykk på avmerkingsboksen for å velge alternativet.
	- Hyis funksjonen er aktivert, er det merket av i avmerkingsboksen.

#### Innstillinger for Android-tastatur

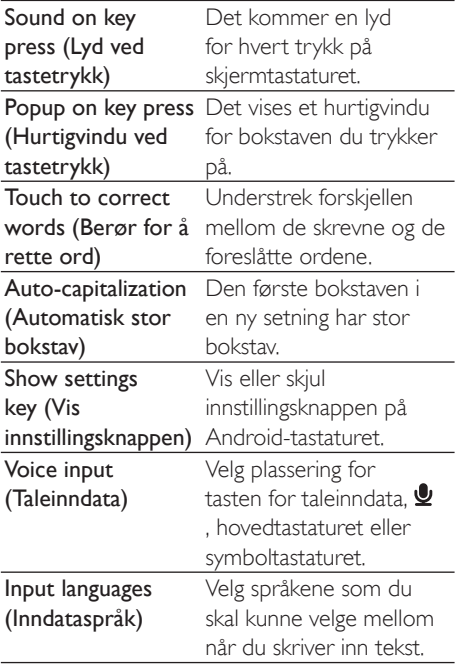

Innstillinger for ordforslag

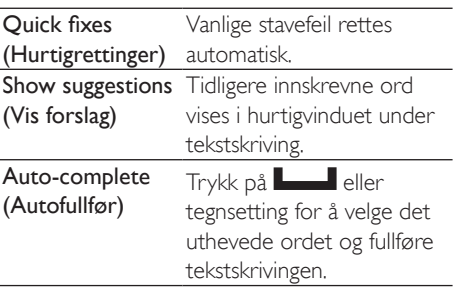

# <span id="page-59-1"></span>Taleinndata- og utdata

I Voice input & output (Taleinndata- og utdata) velger du alternativer for:

- tekstinnskriving med tasten for taleinndata, y, på Android-tastaturet
- taleutdata for tilgjengelighetsfunksjonen på enheten (se 'Tilgjengelighet' på side 61)

#### Taleinndata

I Voice recognizer settings (Innstillinger for talegienkjenning) velger du alternativer for talegjenkjenning, som språk.

#### Taleutdata<sup>.</sup>

Installere taledata

Last ned data for datamaskingenerert tale fra Market.

- 1 Koble enheten til Internett.
- $\mathcal{D}$ | Text-to-speech settings (Innstillinger for tekst til tale) trykker du på Install voice data (Installer taledata).
	- Søk etter og last ned taledataene.

Velge alternativer for taleinndata

- 1 I Language (Språk) velger du ønsket språk.
- 2 I Speech rate (Talehastighet) velger du normal, høy eller lav hastighet for lesing av tekst.
- 3 Trykk på Listen to an example (Lytt til et eksempel).
	- Alternativene dine brukes til å spille av en demonstrasion av datamaskingenerert tale.

Bruke alternativene dine for taleinndata

- Trykk på Always use my settings (Bruk alltid mine innstillinger).
	- → Hvis funksjonen er aktivert, er det merket av i avmerkingsboksen.

# <span id="page-60-2"></span><span id="page-60-0"></span>**Tilgiengelighet**

Med tilgjengelighetsfunksjonen blir handlinger på skjermen til enheten lest høyt via tekst-til-taleteknologien, som trykk på skjermen og valg av menyelementer. Funksjonen gjør det lettere å bruke enheten for personer som har problemer med å lese skjermen.

#### Installere tilgjengelighetsprogrammer

Last ned et program, som Talkback, fra Market, Installer programmet på enheten.

#### Bruke tilgjengelighetsfunksjonen

- 1 Velg Accessibility (Tilgiengelighet).
	- → Hvis funksjonen er aktivert, er det merket av i avmerkingsboksen.
- $2$  Velg et tilgjengelighetsprogram som du har installert
- $3$  Velg alternativer for taleinndata (se 'Taleinndata- og utdata' på side [60](#page-59-1)).

# <span id="page-60-1"></span>Dato og tid

## Automatisk innstilling

Du kan synkronisere dato og tid på Connect med Philips' Internett-tjenester (se 'Philips' på side [62](#page-61-1)).

#### Slik slår du på den automatiske klokkeinnstillingen:

- **1** I Date & time (Dato og tid) trykker du for å slå på Automatic (Automatisk).
	- → Hvis funksjonen er aktivert, er det merket av i avmerkingsboksen.
- 2 I Select time zone (Tidssone) velger du tidssonen din.
- $3$  Velg alternativer for visning av klokkeslett og dato i Use 24-hour format (Bruk 24-timers format) og Select date format (Datoformat).

## Manuell innstilling

- **1** I Date  $\&$  time (Dato og tid) trykker du for å slå av Automatic (Automatisk).
	- → Hvis funksjonen er deaktivert, er det ikke merket av i avmerkingsboksen.
- $2$  Trykk for å stille inn tid, dato og tidssone i Set date (Sett dato), Set time zone (Tidssone) og Set time (Still klokken).
	- Trykk eller hold nede  $\bigstar$ ,  $\bigstar$  for å velge tallene.

# Informasjon

I Information (Informasjon) vises status for og informasjon om Connect.

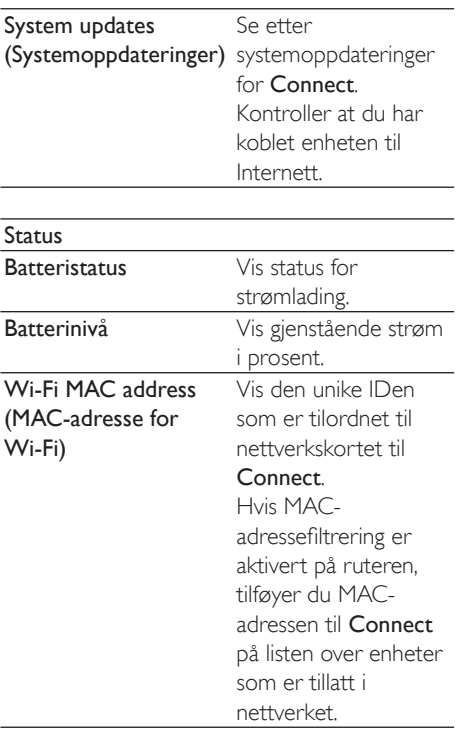

<span id="page-61-0"></span>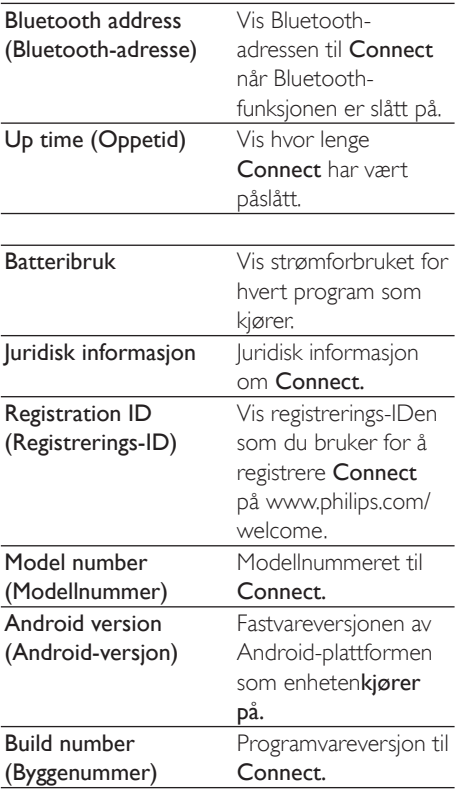

# <span id="page-61-1"></span>**Philips**

Med Connect har du tilgang til Internetttjenester fra Philips, som registrering, dato og tid og fastvareoppgradering.

## **Registrering**

#### RegistrereConnect

Hvis du vil registrere Connect på www.philips. com/welcome, bruker du en e-postadresse som kontoen din, Deretter fullfører du registreringen via websidekoblingen som du mottok i epostmeldingen.

1 Kontroller at du har koblet enheten til  $Intermatt$ 

- 2 Slik registrerer du Connect:
	- $\text{Velg}$  Philips  $>$  [Registrering]  $>$ [Registrer]
	- Angi en gyldig e-postadresse. → Du får en e-postmelding fra ConsumerCare@Philips.com.
	- · Bruk websidekoblingen i epostmeldingen til å fullføre registreringen.

#### Kontrollere registreringsinformasjon

Du kan kontrollere om du har registrert Connect, om du har fullført registreringen, og hvilken konto du har brukt for registrering.

Trykk på [Registrering] > [Registreringsinformasjon]

### AvregistrereConnect

Hvis du vil bruke en annen e-postadresse som konto hos www.philips.com/welcome. kan du avregistrere Connect.

- $1$  Trykk på **[Registrering] > [Avregistrer]**.
- $2$  Bekreft når du blir bedt om det.

## <span id="page-61-2"></span>**Oppgradere**

- 1 . Kontroller at du har koblet enheten til Internett
- 2 Trykk på [Oppgrader].
	- → Enheten begynner å lete etter fastvareoppdateringen.
	- $\rightarrow$  Nedlasting og installasjon av fastvareoppdateringen starter automatisk.

## **Merknad**

• La enhetenvære slått på til fastvareoppdateringen er fullført.

# <span id="page-62-0"></span>21 Se etter fastvareoppdatering

Hvis Connect er koblet til Wi-Fi, kan du motta meldinger om fastvareoppdateringer. Dra ned statuslinjen, øverst på skjermen, for å se etter varslinger.

Du kan oppdatere fastvaren for **Connect** på enheten.

# Oppdatere fastvaren på enheten

Du kan oppdatere fastvaren i Connect via Philips' Internett-tjenester (se 'Oppgradere' på side 62).

# <span id="page-63-0"></span>22 Teknisk informasjon

#### Drift

Strømforsyning: 1100 mAh oppladbart internt Li-ion polymer-batteri Avspillingstid<sup>1</sup> - Lyd: 25 timer

-Video: 5 timer

#### **Display**

Type: Berøringssensitiv LCD-skjerm Diagonal skjermstørrelse (tommer): 3,2 Oppløsning:  $480 \times 320$  piksler (HVGA), 262 000 farger Sideforhold: 3:2

#### **Plattform**

Android™ 23

#### Programvare

Philips Songbird: for overføring av mediefiler

#### Tilkoblingsmuligheter

Hodetelefon: 3.5 mm

USB: høyhastighets 2.0

Trådløst LAN: Wi-Fi 802.11 b/g/n

Bluetooth

- Bluetooth-profiler: A2DP, AVRCP, Object

Push-profil - Bluetooth-versjon: 2.1+EDR

#### Lyd

Kanalseparering:  $> 45$  dB Frekvensrespons: 22-20 000 Hz Utgangseffekt:  $2 \times 2.4$  mW Signal-til-støy-forhold: > 83 dB

#### Lydavspilling

Støttede formater:

- $-WAV$
- $-MP3$
- -WMA (ubeskyttet)
- Audible (.aax)
- AAC/. m4a (ubeskyttet)
- RealAudio (.ra. .ram)
- OGG Vorbis
- $-$  OGG Flac
- $-$  APF
- $-3GPP$
- AMR-NB (mono), AMR-WB (stereo)
- $-MIDI$  (Type 0 and 1 (, mid, , xmf, mxmf)),
- RTTTL/RTX (.rtttl, .rtx), OTA (.ota) og

iMelody(.imy)

#### Lydregistrering

#### AMR-NB

- Bithastighet: 4,75 til 12,2 kbps
- Samplingshastighet: 8 kHz
- Fil som støttes: 3GPP (.3gp)
- Spesifisert
- Bithastighet: 128 kbps
- Samplingshastighet: 44,1 kHz
- Filformat: MP3
- Innebygd mikrofon: mono

#### Videoavspilling

Støttede formater:

- -WMV (.wmv, .avi), (ubeskyttet)
- $-MPEG-4$  (.avi)
- $-MPEG-2$
- $-$  H,264 (3gpp,  $mp4$ )
- $-$  H.263 Sorrenson
- $On2NPA$
- FLV (støttet for Internett-streaming)

#### **Stillbildeavspilling**

Støttede formater:

- $-$  IPEG
- $-BMP$
- $-$  PNG
- $-$  GIF

#### FM-radio

- Automatisk/manuelt stasjonssøk
- 20 forhåndsinnstilte stasjoner

#### <span id="page-64-0"></span>Lagringsmedium

Kapasitet på innebygd minne<sup>2</sup>: SA3CNT08 8 GB NAND Flash SA3CNIT16 16 GB NAND Flash SA3CNT32 32 GB NAND Flash

#### Forhåndslastede programmer

Android Market<sup>™</sup> YouTube™ Webleser Google Search (Søk) Google Voice Search (Talesøk) Gmail<sup>TM</sup> Google Talk™ Google Maps™ Google Latitude™ Google Places™ Google Navigation (Navigasjon) Google Calendar™ Vekkerklokke Kalkulator

### Merknad

- · 'Oppladbare batterier har et begrenset antall ladesykluser. Batterilevetiden og antallet ladesykluser varierer i henhold til bruk og innstillinger.
- <sup>2</sup>1 GB = 1 milliard byte; tilgjengelig lagringskapasitet er mindre. Full minnekapasitet er kanskje ikke tilgjengelig fordi noe minne er reservert for enheten. Lagringskapasiteten er basert på 4 minutter per sang og 128 kbps MP3-koding.

# Systemkrav til PC

- Windows®XP (SP3 eller nyere), Vista/7 (32-biter, 64-biter)
- Pentium III 800 MHz-prosessor eller  $\ddot{\phantom{0}}$ høyere
- 512 MB RAM
- 500 MB harddiskplass
- Internett-tilkobling
- Windows® Internet Explorer 6.0 eller ï nyere
- USB-port

# <span id="page-65-0"></span>23 Informasjon om kundeservice fra servicepartnere

#### 7 digital

Med musikkbutikkappen 7 digital kan du finne. kjøpe og høre på musikk hvor som helst. Det elegante grensesnittet er enkelt å bruke og utfyller GoGear perfekt. Den er faktisk forhåndsinstallert på MP3-enheten - alt du trenger å gjøre, er å klikke på 7digital-logoen og begynne å lytte.

#### Vanlige spørsmål (FAQ)

http://www.7digital.com/help

#### MOG

MOG er en prisvinnende tjeneste for musikk på forespørsel. For \$9,99 kan MOG-abonnenter i USA fylle sin GoGear Connect med all musikken de kan ønske seg, fra en enorm katalog med mer enn 11 millioner sanger, inkludert ubegrenset nedlasting til mobile enheter. I tillegg får abonnenter tilgang til musikk på weben, TV og mange andre kule enheter alt med den høyest tilgjengelige lydkvaliteten for musikktienester (320 kbps). Prøv MOG gratis i 14 dager!

#### Vanlige spørsmål (FAQ)

http://support.mog.com

#### Rhapsody

Med Rhapsody kan du høre på millioner av lydspor hvor som helst, inkludert på Androidenheten din, for en lav månedlig pris. Du kan streame musikk, eller laste den direkte ned til enheten din, slik at du kan spille den av når du ikke er tilkoblet. Bare tilgiengelig i USA. Nye brukere kan prøve den gratis.

#### Vanlige spørsmål (FAQ)

http://www.rhapsody.com/support/mobile\_apps

### AI IPFO!

AUPEO! Personal Radio er den gratis og enkle måten å finne musikk som du garantert vil elske - med mer enn 100 stasjoner som dekker alle sjangre - alltid tilgjengelig på nettet, som en app ... overalt.

#### Vanlige spørsmål (FAQ)

https://www.aupeo.com/faq

#### **VIEWSTER**

VIEWSTER-appen forvandler din Philips GoGear til en fantastisk underholdningsenhet. Velg i vårt store utvalg av filmer, serier og klipp for å gjøre alle turer til en spennende reise. Bare logg på og trykk på spill - hvor du vil og når du vil.

Vanlige spørsmål (FAQ)

http://viewster.com/help.aspx

#### Audible

Audible.com har digitale lydbøker og annet. Vanlige spørsmål (FAQ)

http://mobile.audible.com/faqAndroid.htm

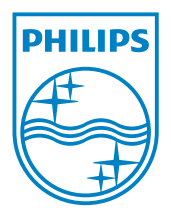

© 2012 Koninklijke Philips Electronics N.V. All rights reserved. SA3CNT\_UM\_37\_V1.3\_WK1228.3